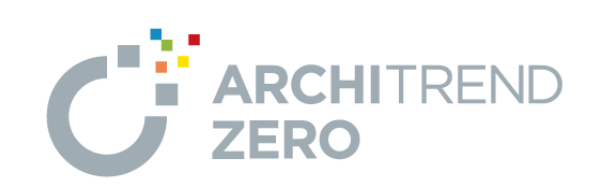

# 2×4 構造図編

本マニュアルは、ARCHITREND ZERO 2015 で制作しています。 お使いのプログラムと一部画面と操作が異なる場合があります。

福井コンピュータアーキテクト株式会社

# 目 次

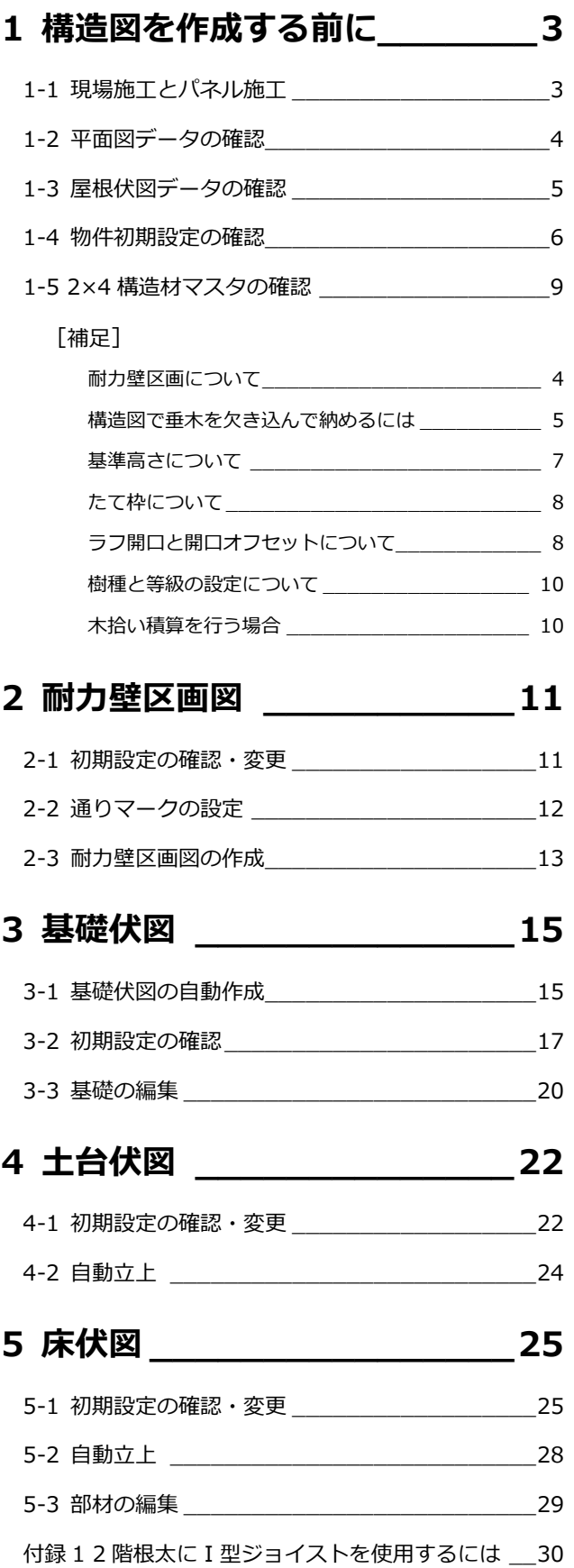

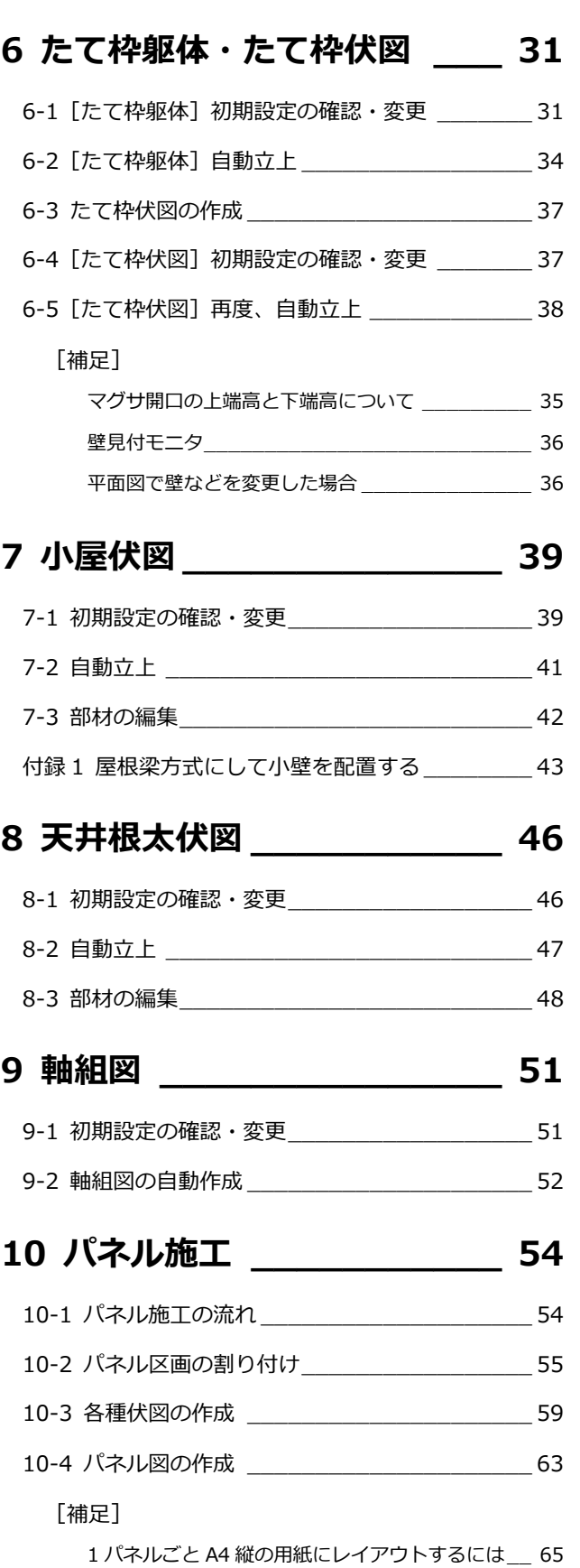

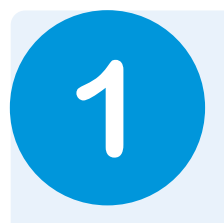

# **1** 構造図を作成する前に

2×4 構造図の作成では、平面図や屋根伏図のデータが元となります。 構造図を作成する前に、作成に必要なデータなどを確認しておきましょう。 【解説用データ】:2×4 構造図編(解説用).fcbz

# 1-1 現場施工とパネル施工

2×4 工法の施工方法には、現場で木材を組み立てて壁組や小屋組などを作成する「現場施工」と、事前に工場で構造部材を パネル化し、現場でそれを組み立てる「パネル施工」があり、ZERO はどちらにも対応しています。 また、壁組だけがパネル施工で他は現場施工といった設定や、階によって設定を変更することも可能です。

**【現場施工の流れ】** ※ 本書ではこちらの方法で解説します。

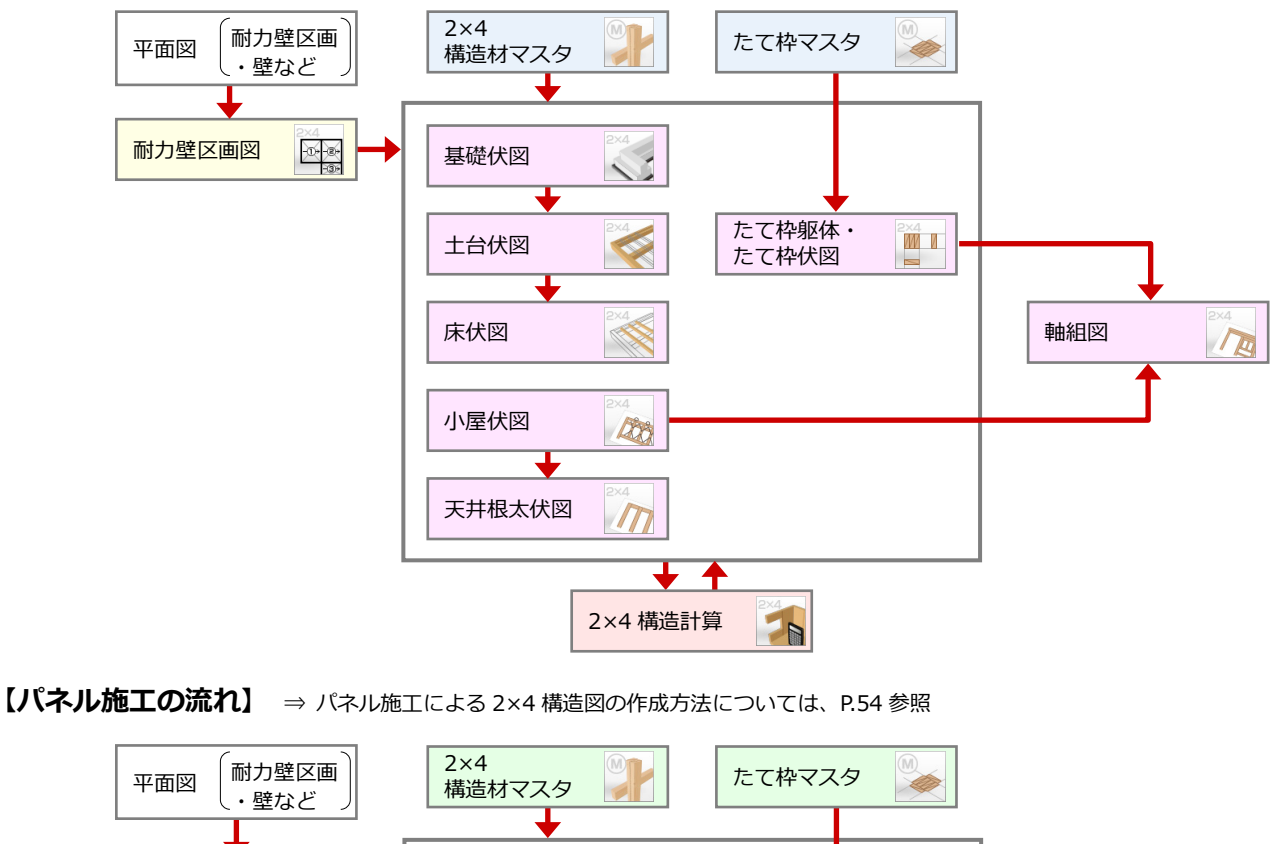

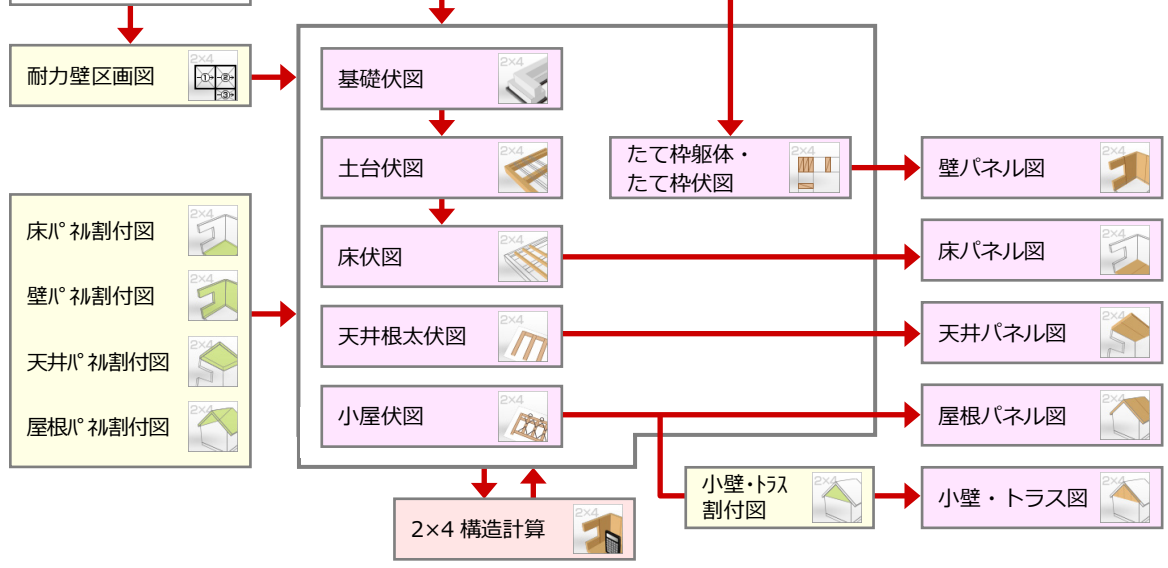

# **1-2** 平面図データの確認

構造図の部材は、平面図の部屋や耐力壁区画、建具などのデータをもとに配置されます。 平面図でデータが正しく入力されているかを確認しておきましょう。

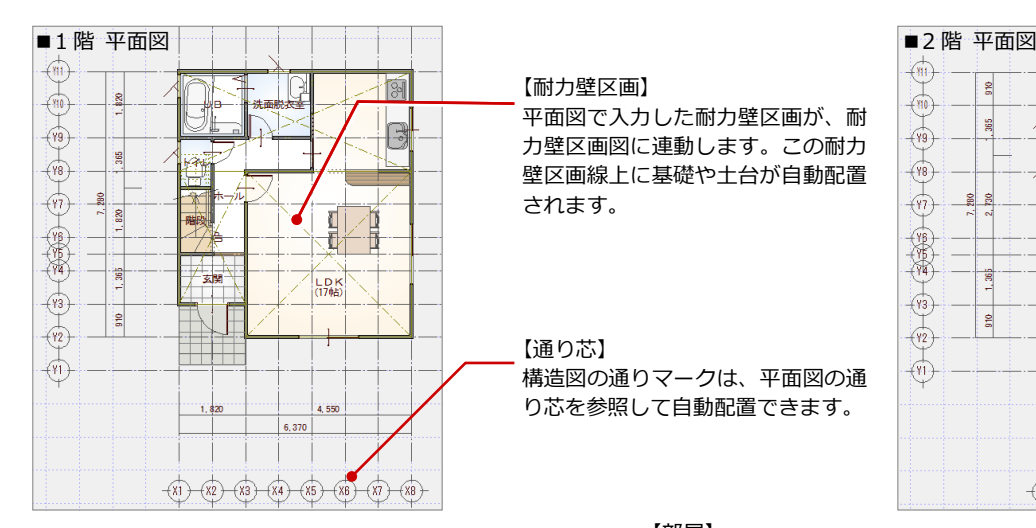

【耐力壁区画】 平面図で入力した耐力壁区画が、耐 力壁区画図に連動します。この耐力 壁区画線上に基礎や土台が自動配置 されます。

【通り芯】 構造図の通りマークは、平面図の通 り芯を参照して自動配置できます。

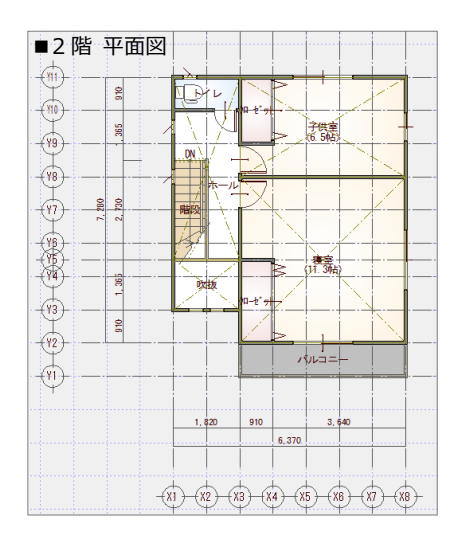

【部屋】

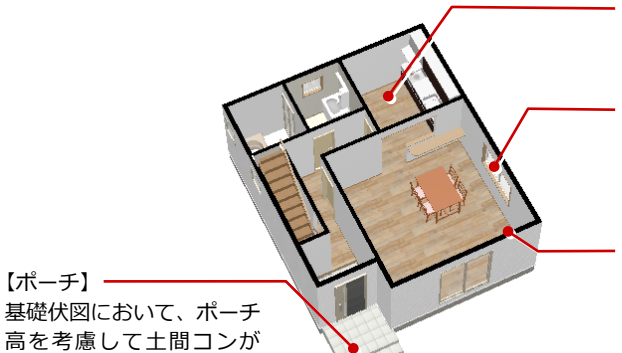

平面図で入力した床下換気口は、基礎伏図において、

外部・内部換気口として読み込まれます。

べた基礎や布基礎、床根太、たて枠(隅柱)など、構造材は、部屋を もとに自動配置されます。

#### 【建具】

たて枠やマグサを配置する際に、建具の位置、建具幅や建具高が重要 になります。部屋の床仕上がモルタルの場合、建具の取付高が考慮さ れて布基礎が切断されます。 ⇒ ラフ開口については、P.8 参照

#### 【2×4 壁・手摺壁】

204 壁 (206·208 壁)と手摺壁をもとに、耐力壁区画図の壁 No が自 動配置されます。また、壁 No をもとに、たて枠躯体の部材が自動配置 されます。

**床下収納庫、床下点検口を配置する場合**

床下収納庫、点検口の正確な位置や寸法がわかっている場合は、 [内部]メニューの[内部意匠]の[床下収納][床下点検口]を使って 平面図に入力しておきましょう。 床伏図に連動し、これらのシンボルの位置を考慮して部材や金物が自動 配置されます。

**【補足】耐力壁区画について**

【床下換気口】

【ポーチ】

自動配置されます。

2×4 工法の場合、必ず平面図で耐力壁区画を入力しましょう。耐力壁区画を とった位置が耐力壁となり、その下には基礎の立ち上がりが発生するように なります。

## **- 入力のポイント -**

耐力壁に囲まれた領域を 1 つのブロックとし、基本的に 次の条件に則って耐力壁区画を入力します。

- ・ 4 隅には、耐力壁がある部屋線上の交差点であること
- ・ 4 辺は、耐力壁がある部屋線上であること
- ・ 1 階と 2 階とでなるべく区画が重なることが望ましい

◎ ●  $\mathcal{M}$ 6e. 汎用 区画 部品  $J\xi -$ 屏性 ⊠≫ 耐力壁区画  $\vert$ ≫⊗ 耐力壁区画 增改築区画 ▶ 图 对 耐力壁線図  $\overline{\mathbf{z}}$ Ð スキップフロア  $\bar{\mathbf{r}}$ 

#### **<連動先>**

平面図の一括作成では、部屋線と耐力壁区画線上に壁が自動配置 されます。

平面図の耐力壁区画は、2×4 壁量計算や耐力壁区画図などに連動 し、構造図で基礎や土台が自動配置されます。

**- 入力の警告 -**

耐力壁区画の入力時に、構造計算上、区画領域が大きすぎ ないかチェックし、超えた場合は右の確認画面が表示され ます。ただし、あくまでも警告メッセージなので、[はい] を選ぶと耐力壁区画を入力できます。

### **<チェック内容>**

- ・1 区画の面積が 40 ㎡を超えないか
- ・1 辺の長さが 12mを超えていないか
- ・1 辺の長さが他辺の 3 倍になってい
	- ないか

■は NG、□は OK ( であることを示し ています。

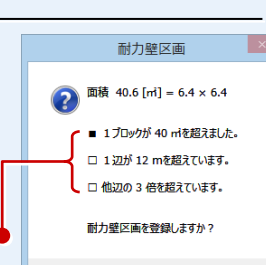

 $\begin{array}{|c|c|c|c|c|} \hline &\text{d} & \text{d} & \text{d} & \text{d} \\ \hline &\text{d} & \text{d} & \text{d} & \text{d} \\ \hline &\text{d} & \text{d} & \text{d} & \text{d} \\ \hline &\text{d} & \text{d} & \text{d} & \text{d} & \text{d} \\ \hline \end{array}$ 

# 1-3 屋根伏図データの確認

平面図同様、構造図の部材は、屋根伏図の屋根をもとに配置されます。屋根伏図でデータが正しく入力されているかを確認し ておきましょう。

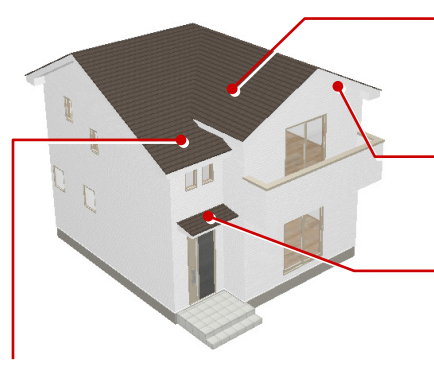

【屋根】

小屋伏図の垂木は、屋根をもとに自動配置されます。 また、天井根太伏図の天井根太は、小屋伏図の垂木を参照して自動 配置されます。

【屋根線属性】

小屋伏図のけらば垂木や棟木、破風板や鼻隠などは、屋根線属性を 参照して自動配置されます。

【庇】 庇シンボルは、伏図に連動しません。

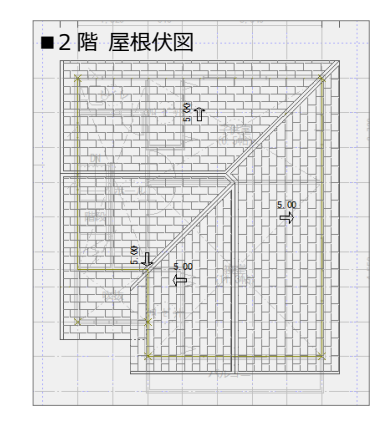

# **ドーマやトップライトを配置する場合**

屋根伏図において、ドーマやトップライトの正確な位置 や寸法がわかっている場合は、[シンボル]メニューの [ドーマ・煙突]の[ドーマ]や[トップライト]を使用 して、入力しておきましょう。 小屋伏図に連動し、位置を考慮して垂木などが自動配置 されます。

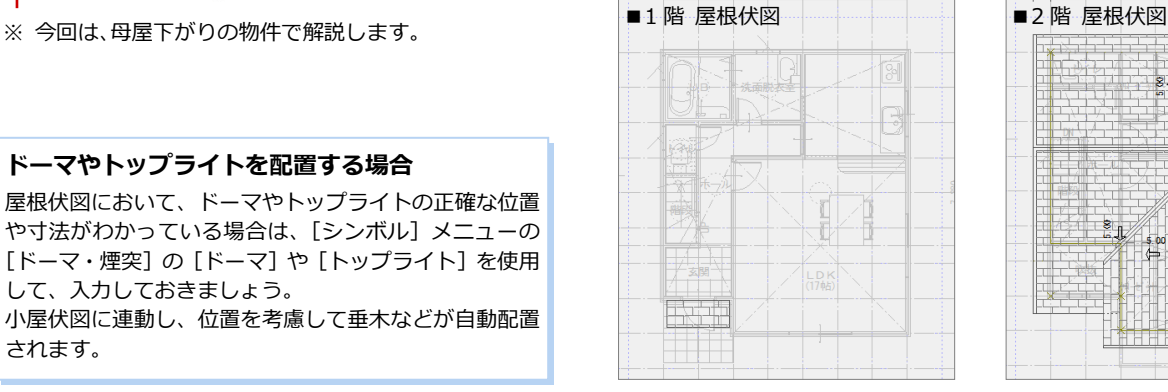

# **【補足】構造図で垂木を欠き込んで納めるには**

2×4 工法では、原則として垂木を、外壁の頭つなぎ部分で幅 75 ㎜以上、深さは垂木せいの 1/3 以内欠き込んで納めます (垂木の寸法が 204 の場合を除く)。小屋伏図において垂木の欠き込みを表現するには、屋根の[構造高]で調整します。

### **[構造高]が「0」の場合**

勾配基準線の位置で、垂木下端高=頭つなぎ上端高となり、204 壁の場合、垂木欠き込みの幅は 89 ㎜÷2=44.5 ㎜ になります。

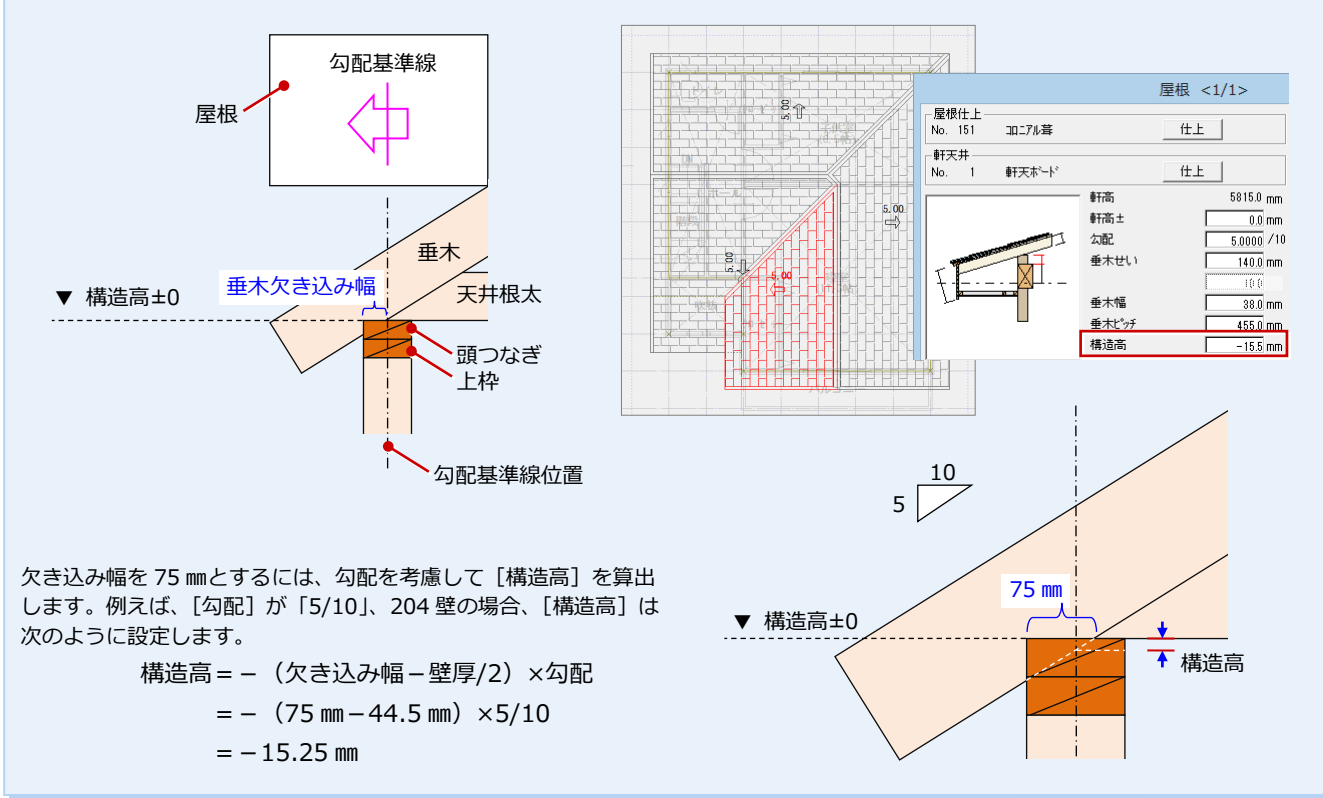

# **1-4** 物件初期設定の確認

まず、図面を作成するための条件を確認しましょう。

# **物件初期設定を確認・変更する**

- **- 構造材マスタタイプを確認する -**
- 平面図などの図面を開き、[設定] をクリ ックします。
- 2 [物件初期設定] をクリックします。
- 6 ツリーから「構造図マスタフォルダ」を 選びます。
- [構造材マスタタイプ]で、使用する 2×4 構造材マスタのタイプと同じになってい ることを確認します。
- ⇒ 2×4 構造材マスタの確認については、P.9 参照

タイプ名称

マスター覧  $\frac{N_o}{\frac{1}{2} + \frac{1}{2}}$ 

3 床東<br>4 根がらみ

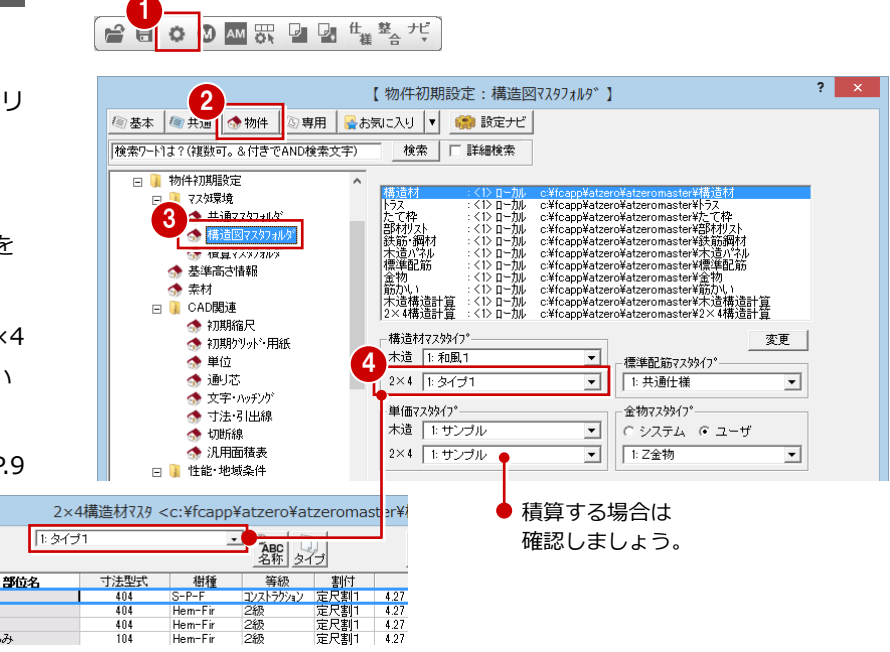

【2×4 構造材マスタ】

- **- 物件の高さ情報を確認する -**
- ツリーから「基準高さ情報」を選びます。
- 2 土台や基礎の高さを確認します。
- 8 基準高さを確認します。
- 46[構造用合板]タブをクリックして、[構 造用合板] の厚さを確認します。

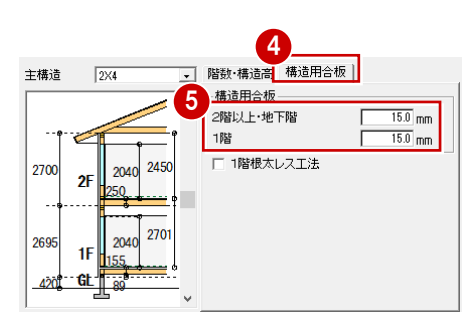

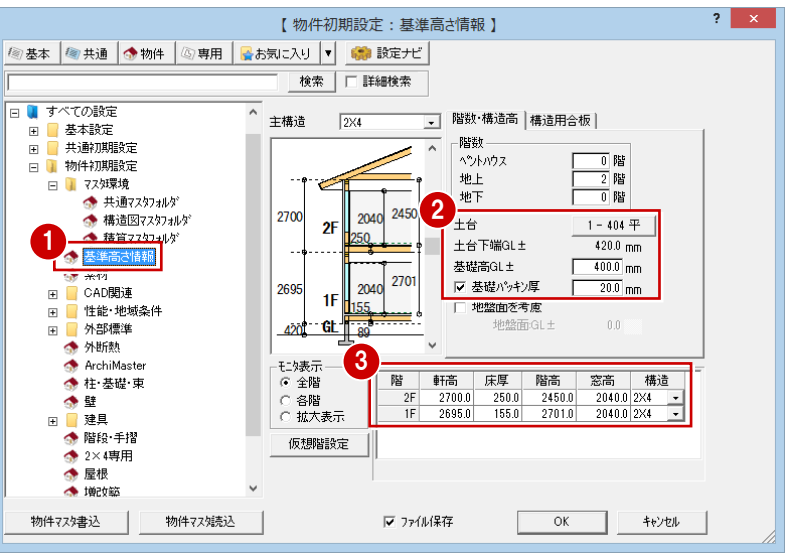

- **- 基礎と束のタイプを確認する -**
- ツリーから「柱・基礎・束」を選びます。
- 2 [基礎タイプ]で、使用する基礎のタイプ (ここでは[べた基礎])を設定します。
- 6 [束タイプ]で、使用する束のタイプ (こ こでは[鋼製束])を設定します。

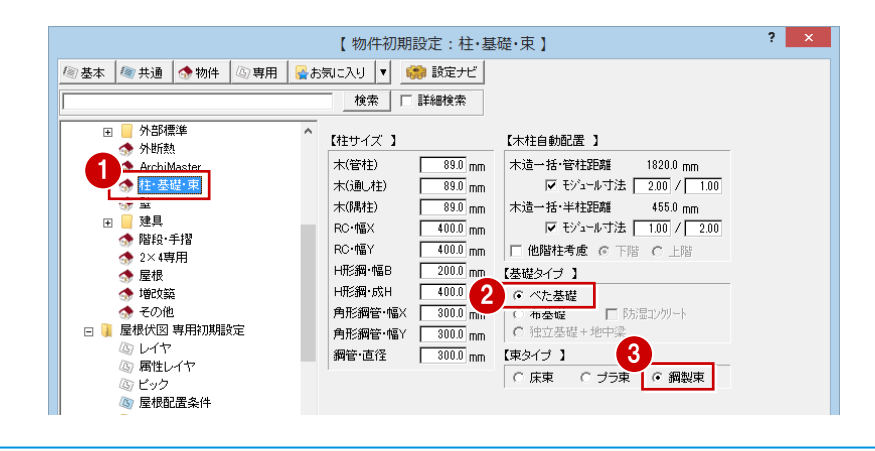

- **- スタッドサイズなどを確認する -**
- ツリーから「2×4 専用」を選びます。
- 2 [スタッドサイズ]で、各部材の寸法型式 のもととなる寸法(㎜)を設定します。
- 6 ラフ開口幅 (高) でマグサなどを作成する 場合は、[開口オフセット]でオフセット 値(ここではすべて「0」)を設定します。
- ⇒ ラフ開口と開口オフセットについては、 次ページ参照
- 4 [たて枠]の各部材の本数(ここではすべ て「1」)を設定します。
- ⇒ たて枠については、次ページ参照
- **6** [OK] をクリックします。

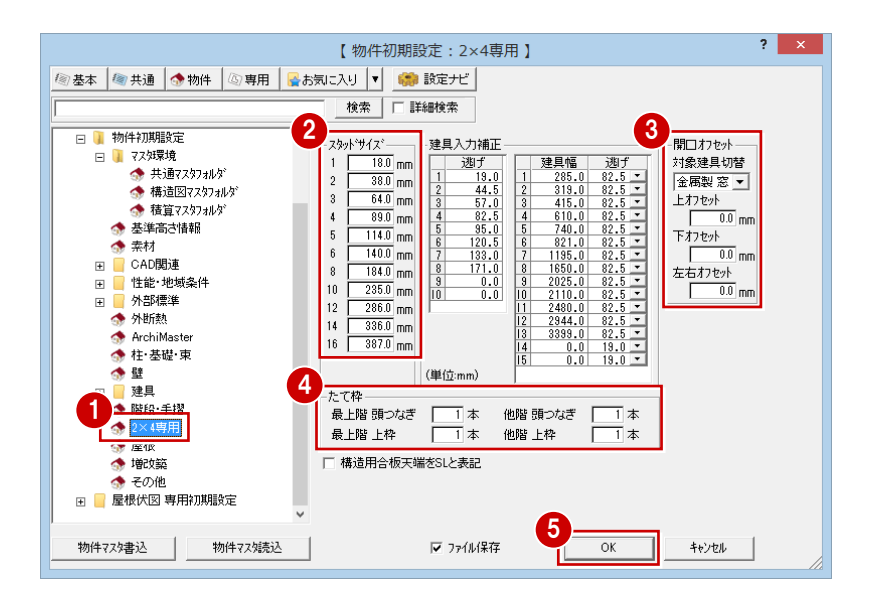

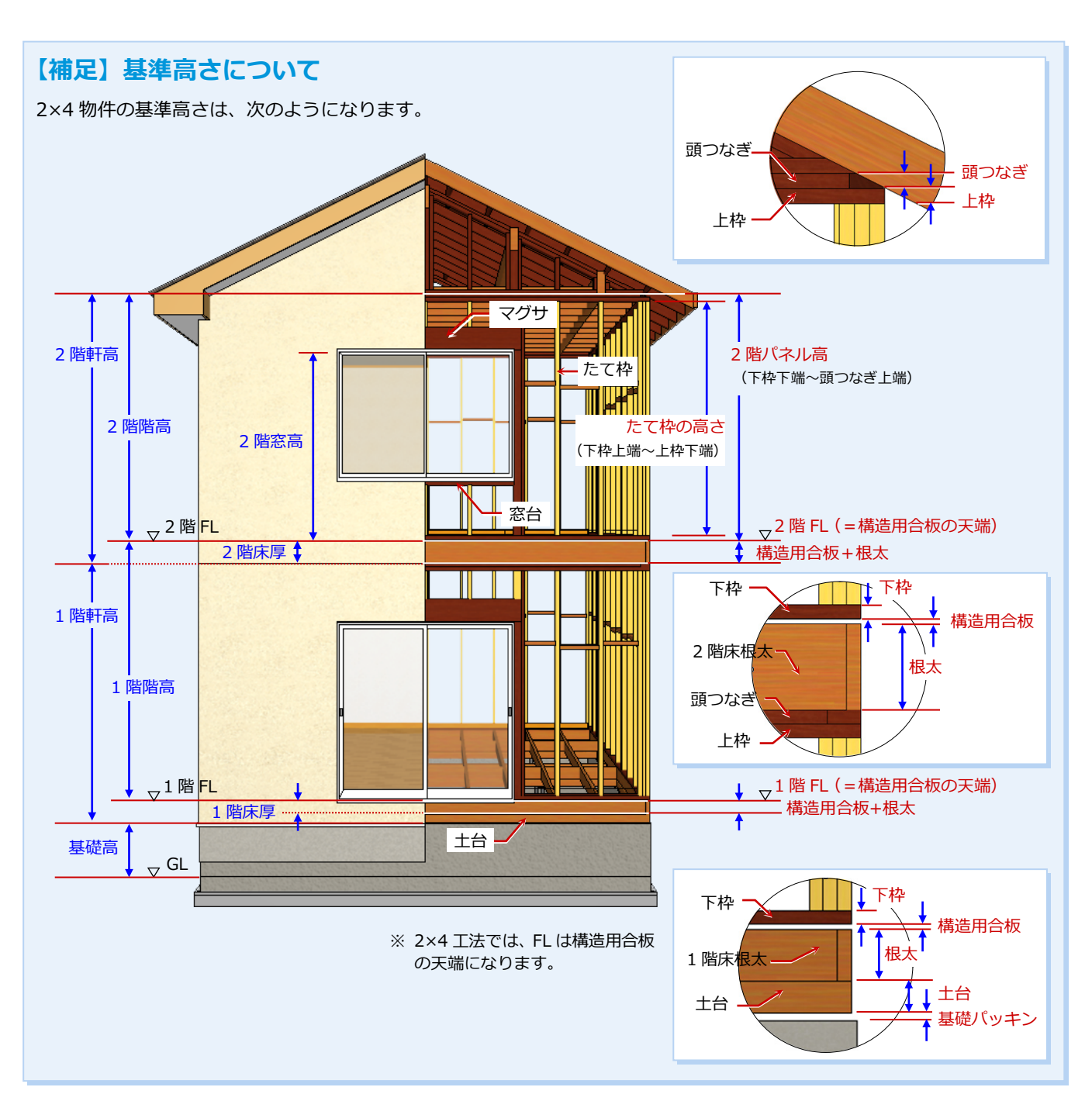

# **【補足】たて枠について**

[物件初期設定(2×4 専用)] ダイアログの [たて枠] では、頭つ なぎ、上枠の本数を設定します。 「最上階」とは最上階を指し、「他階」とは最上階以外を指します。

スタッドサイズ、たて枠の頭つなぎ・上枠の本数は、建物の基準 高さに影響します。そのため、製材の寸法、本数を変更すること でパネル高が変わり、建物の軒高・階高も変わることになります。 右図における 2 階パネル高と 2 階軒高は次のようになります。

- ▼ パネル高= (頭つなぎ×本数) + (上枠×本数) +たて枠+下枠 =38.0 ㎜×2 本+38.0 ㎜×1 本+2336.0 ㎜+38.0 ㎜  $= 2488$  mm
- ▼ 軒高=パネル高+床厚
	- $=$  2488 mm + 250 mm
	- =2738 ㎜

**スタッドサイズ・たて枠が影響する箇所** 物件の高さ以外に矩計図、2×4 構造図の製 材寸法、たて枠躯体の上枠、頭つなぎの配置 に影響します。

# **【補足】ラフ開口と開口オフセットについて**

2×4 工法では、窓やドアの枠と構造躯体の間に隙間を設けて、構造躯体の変化する影響を直接受 けないような施工をしますが、このような少し大きめの開口のことを「ラフ開口」と呼びます。 開口オフセットは、たて枠躯体において、平面図の建具をもとにラフ開口幅(高)でマグサなど を作成するときに使用します(矩計図や 2×4 壁量計算にも影響します)。

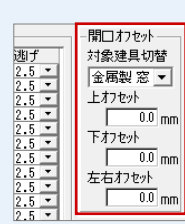

※ 最上階と他階の頭つなぎが 2 本の場合の高さです。

[物件初期設定 (2×4 専用)] ダイアログ

ᆇ

。<br>- 最上階 頭つなぎ | 2 | 本 | 他階 頭つなぎ | 2 | 本<br>- 最上階 上枠 | | | | | 本 | 他階 上枠 | | | | | 本

<del>・</del><br>★★<br>★★ **| スタッドサイズ [2]** 

**土** スタッドサイズ [2]

下枠

上枠

下枠

頭つなぎ 2 本

パネル高

パネル高

上枠

頭つなぎ 2 本

2 階軒高

たて枠

1 階軒高

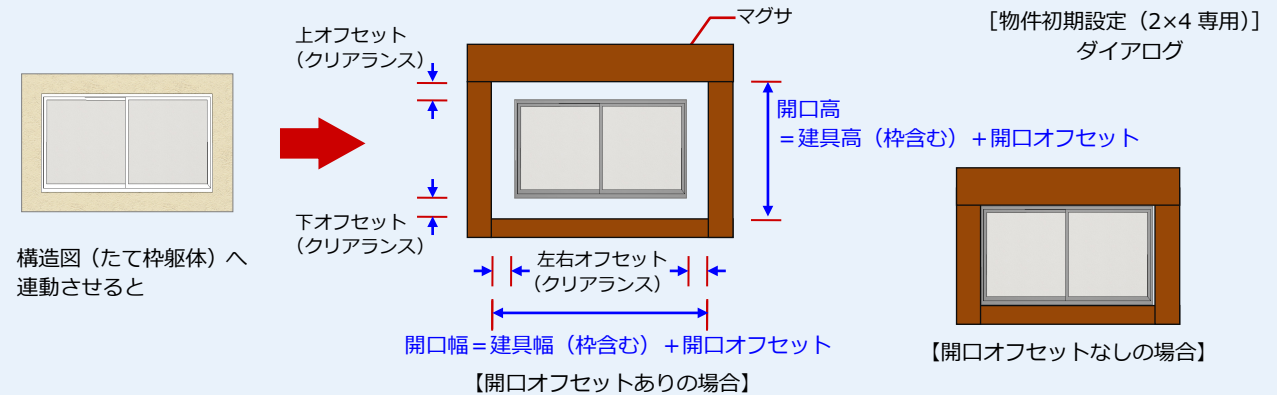

■ 個別にオフセットを設定したい場合

開口オフセットは、「金属製 窓」「木製 窓」「金属製 戸」「木製 戸」の建具の種類ごとの設定となるため、個別にオフセッ トを設定したい場合は、たて枠躯体の作成前に、平面図での建具幅(高)を、オフセットを含んだ値に変更します(この場 合、[開口オフセット]は「0」にします)。

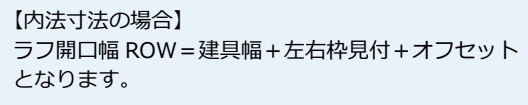

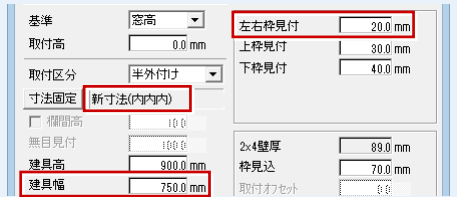

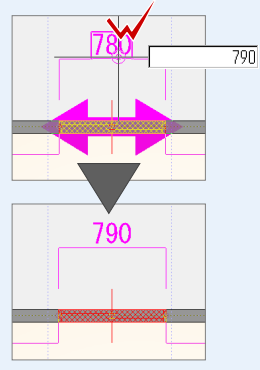

【外法寸法の場合】 ラフ開口幅 ROW=建具幅+オフセット となります。

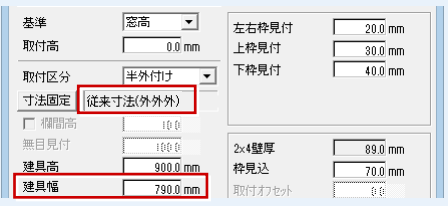

# **1-5** 2×4 構造材マスタの確認

2×4 構造図で配置する部材の寸法型式や積算情報は、2×4 構造材マスタで設定します。

積算の有無にかかわらず、2×4 構造図を作成する前には、必ず 2×4 構造材マスタで各部材の寸法型式や樹種、等級などを確 認しましょう。

# **2×4 構造材マスタを開く**

- [処理選択] ダイアログの [マスタ専用] タブをクリックして、[2×4 構造]をクリ ックします。
- **6** [2×4 構造材] をクリックします。

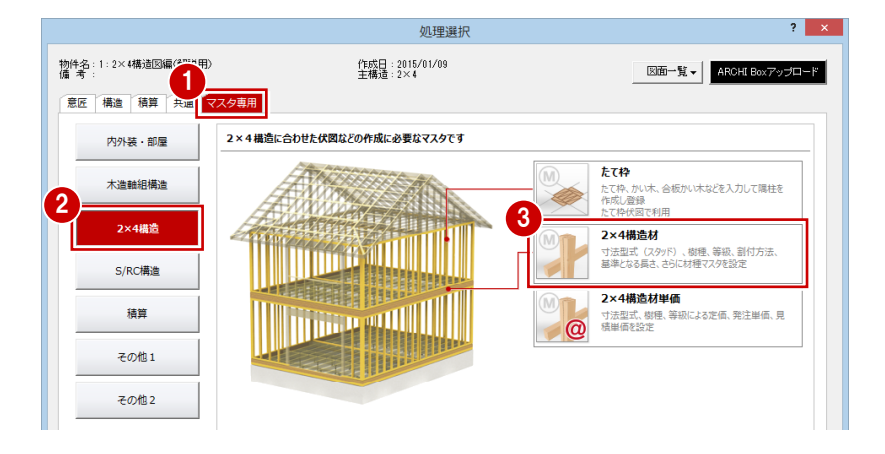

# **2×4 構造材マスタを確認する**

- 1 [タイプ名称] をクリックして、使用する 構造材マスタのタイプを選択します。 今回は、「1:タイプ 1」を使用します。
- 2 各部位の寸法型式、樹種、等級、基準強 度などを確認します。
- 8 設定を変更する場合は、項目をダブルク リックして、[2×4 構造材マスタ編集]ダ イアログで変更します。
- △ 今回は変更しないので、「キャンセル]を クリックします。
- **6** [OK] をクリックします。

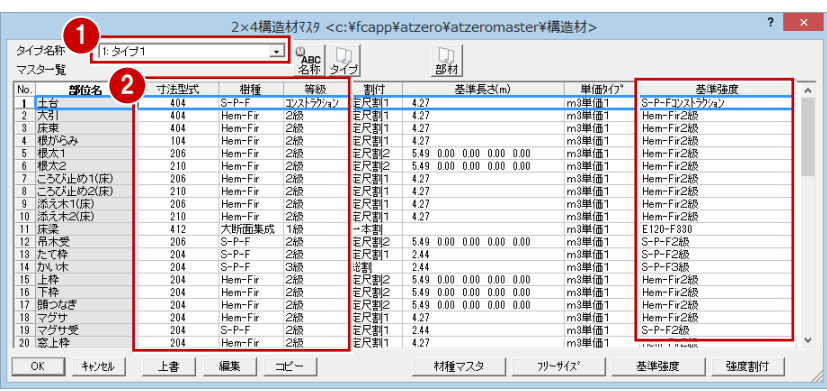

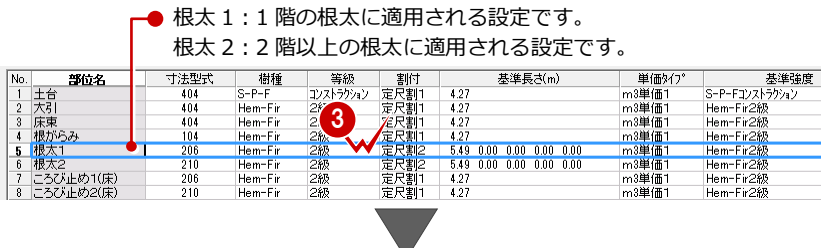

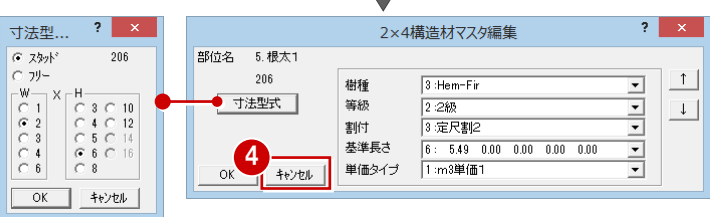

寸法型式の変更は、[寸法型式]をクリックして、 型材の横幅と高さのサイズをクリックします。

#### 12級線線 定尺割1<br>定尺割1<br>定尺割1  $\frac{204}{204}$ Hem-<br>S-P-F 18 マクサ<br>19 マグサ受<br>20 窓上枠 lem-Fir2#<br>i-P-F2級<br>lem-Fir2& b-⊬−⊦<br>Hem-Fir 5  $OK$   $*$ | 上書 | 編集 | コピー | 材種マスタ | フリーサイズ 基準強度 | 強度割付 |

# **寸法型式の連動**

部位によって、部材属性の寸法型式は、構造材マ スタの寸法型式から連動するものと、初期設定か ら連動するものがあります。

# **【補足】樹種と等級の設定について**

2×4 構造材マスタで扱う樹種と等級には、積算で使用する樹種・等級と、構造計算や個別計算で使用する樹種・等級があ ります。目的に応じて次のように設定します。

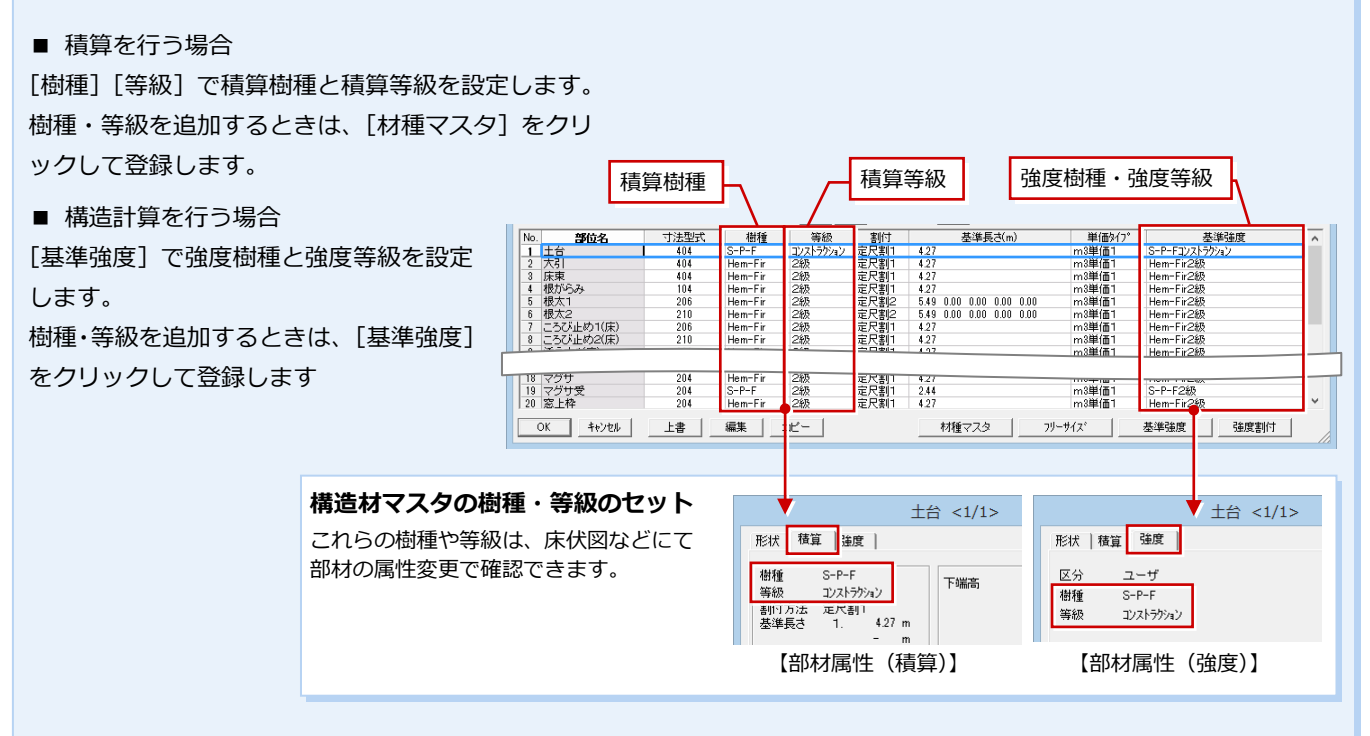

# **【補足】木拾い積算を行う場合**

2×4 構造材マスタの「割付]「基準長さ]「単価タイプ]を必ず確認してください。 また、2×4 構造材単価マスタの確認も必要です。

■ [割付] [基準長さ] について

割付方法には「一本割」「定尺割 1」「定尺割 2」「総割」があり、積算時に[基準長さ]の設定で割り付けます。

⇒ それぞれの割付方法についてはヘルプ参照

■ [単価タイプ]と 2×4 構造材単価マスタについて 2×4 構造材単価マスタの単価タイプとリンクします。

2×4 構造材単価マスタは、[処理選択] ダイアログ の [マスタ専用] タブの [2×4 構造] をクリック し、[2×4 構造材単価]をクリックして開きます。

2×4 構造材単価マスタでは、

- ・ m3 単価 1:寸法型式別単価(円/m3)
- ・ m3 単価 2:樹種と等級別単価(円/m3)
- ・ 本単価:樹種と等級別単価(円/本)

の 3 種類の方法で、定価、発注単価、見積単価を 設定します。

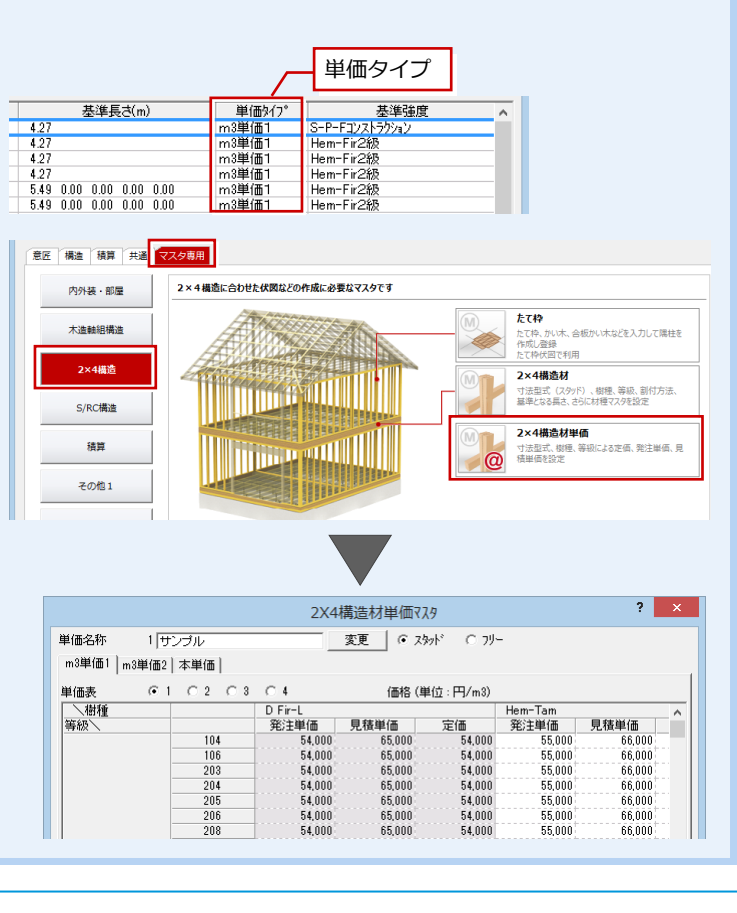

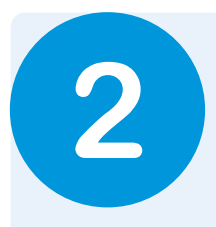

# **2** 耐力壁区画図

1

 $\Rightarrow$ 

O D AM

平面図で入力した耐力壁区画や 2×4 壁などをもとに耐力壁区画図を作成し、根太方向と壁 No を 設定しましょう。ここで設定した根太方向や壁 No は床伏図やたて枠躯体などに連動するため、正 しく設定しておきましょう。

# **2-1** 初期設定の確認・変更

# **耐力壁区画図を開く**

- 12 [処理選択] ダイアログの [構造] タブ をクリックして、[2×4 構造図]をクリッ クします。
- 6 [耐力壁区画図] をダブルクリックします。
- 4 [図面選択] ダイアログの「1階」をダブ ルクリックします。
- ※ <sup>1</sup> をクリックして、1階 耐力壁区画図 以外の図面を閉じておきましょう。

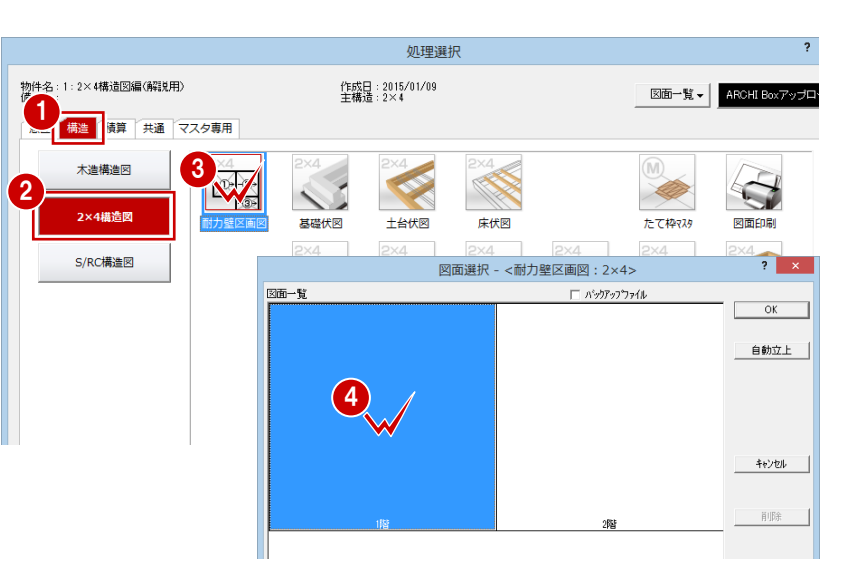

# **専用初期設定を確認・変更する**

- 12 [設定] をクリックして、[専用初期設 定(作成条件)]ダイアログを開きます。
- 6 浴室がユニットバスの場合は、[ユニッ トバス]を ON にします。
- **4 「壁 No 回り方向**】で壁 No を割り振る方 向(ここでは[左])を確認します。
- **6** [OK] をクリックします。

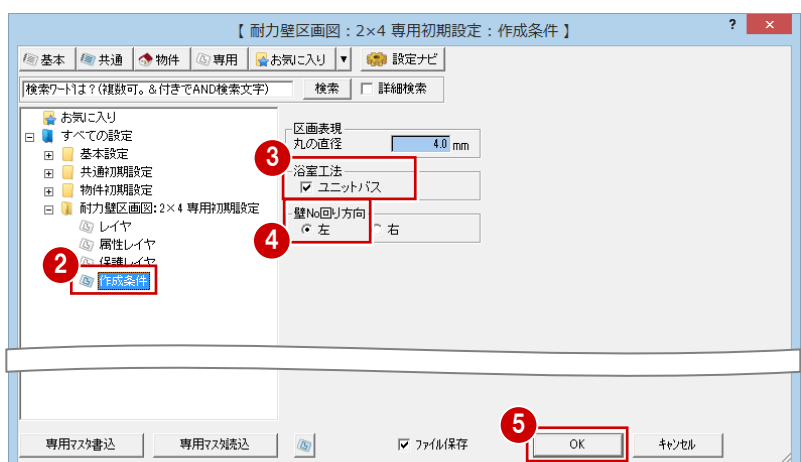

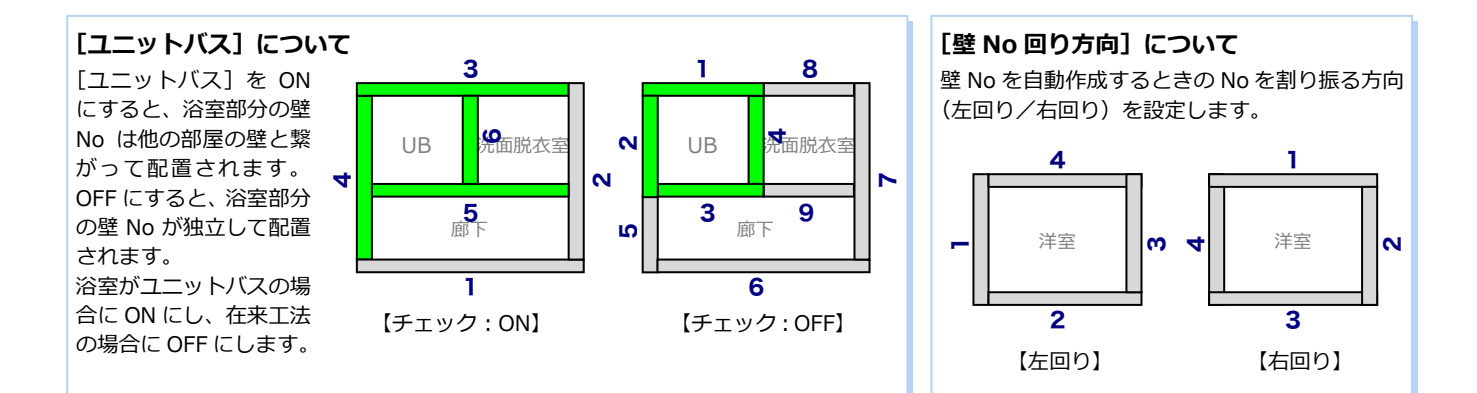

# 2-2 通りマークの設定

構造図では、[通りマーク設定]で設定した通りマークを元に通り芯を配置します。 ここでは平面図の通り芯と合わせるため、平面図の通り芯を元に通りマークを自動設定しましょう。

# **通りマークを設定する**

- 1[通りマーク自動設定]をクリックします。
- **2 確認画面で [OK] をクリックします。**

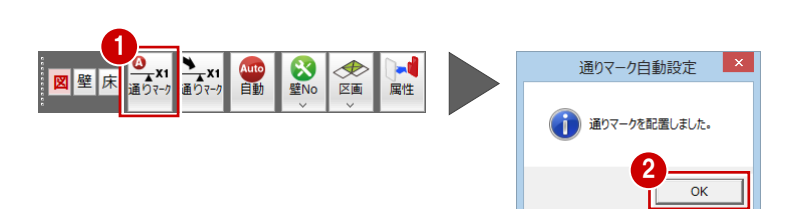

# **通りマークを確認する**

● [通りマーク設定を開く] をクリックし ます。

[通りマーク設定]ウィンドウが開き、通 りマークが自動設定されていることを確 認します。

2 [戻る] をクリックして、1階 耐力壁区画 図に戻ります。

# **通りマークについて** 平面図に通り芯があるときは、平面図を参照して

通りマークを自動設定します。 平面図に通り芯がないときは、部屋線より通りマ ークを自動設定します。

なお、平面図を参照する階(1階~)は、通りマ ーク設定の [専用初期設定 (通りマーク)] ダイ アログで設定します。

※ 通りマークは、[通りマーク設定]ウィンドウ の[自動]でも自動設定できます。

# **軸組図の通りマーク**

軸組図からでも通りマークを設定できますが、通 りマーク設定は構造図で共通となっているので、 ここで設定した通りマークで軸組図を作成でき ます。

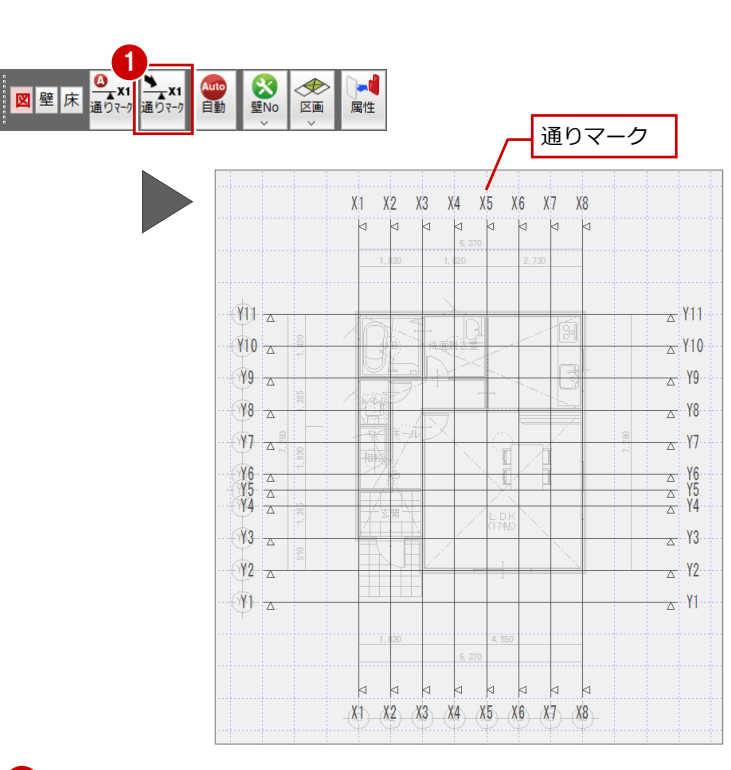

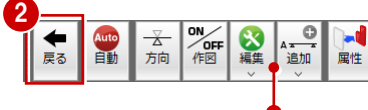

通りマークの追加・編集も可能です。

# **2-3** 耐力壁区画図の作成

耐力壁区画と壁 No を自動配置しましょう。

耐力壁区画図は、基礎伏図、土台伏図、床伏図、たて枠躯体の参照元となる図面です。

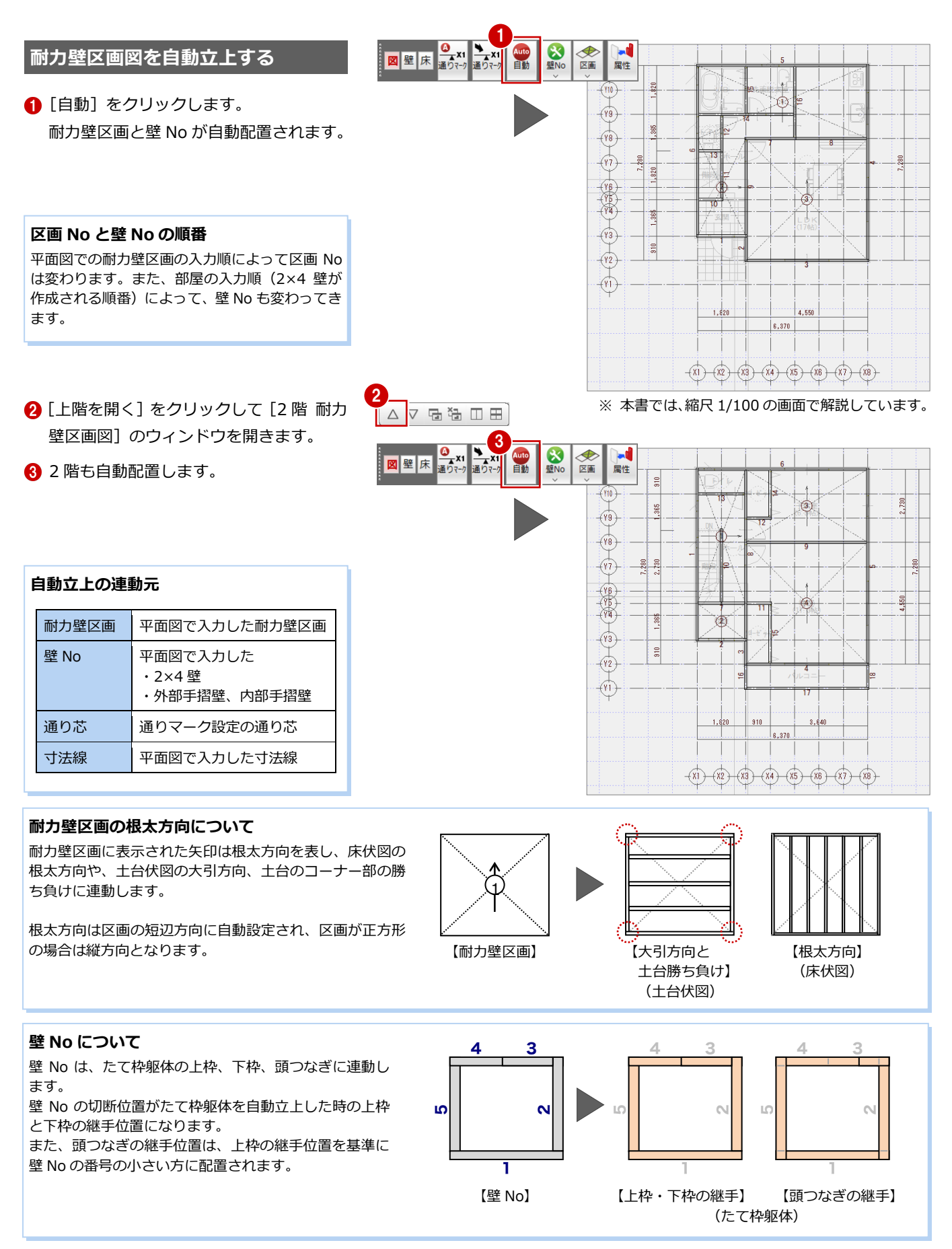

## 2 耐力壁区画図

# **はね出し区画を入力する**

2 階のバルコニー部分にはね出し区画を入力 しましょう。はね出し区画は自動配置されな いため、手動で入力します。

- [区画] メニューから [はね出し区画] を 選びます。
- 2 [根太方向] (ここでは [短辺]) を確認し ます。
- 60 はね出し区画の始点 ⇒ 対角点をクリ ックします。 (入力方法:矩形、ピック:グリッド)

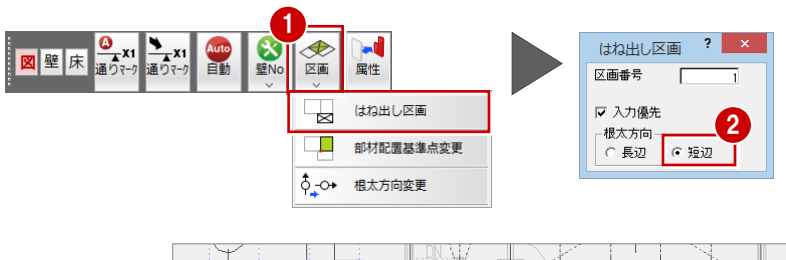

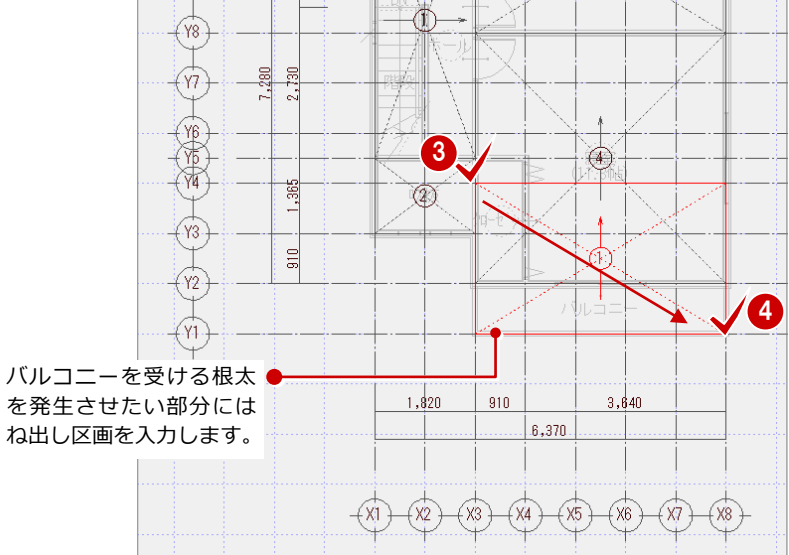

# **データを保存する**

**モード切替について** コマンドを選択すると、

自動的に 床 に切り替わります。

- [上書き保存] をクリックします。
- 2 保存する図面を確認して、[はい]をクリ ックします。

<mark>図</mark> (図面):壁 No、耐力壁区画を表示します。<br>壁 <sub>(辟)</sub> ,<sub>辟 No を</sub>主ニ」キオ (壁) :壁 No を表示します。 | 床 | (床) : 耐力壁区画を表示します。

図壁床

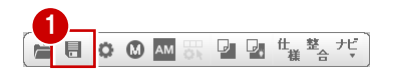

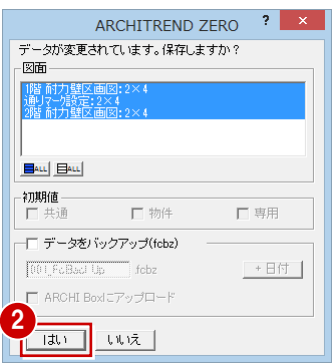

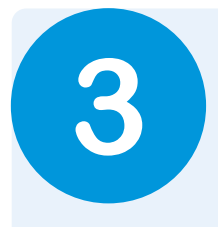

# **3** 基礎伏図

平面図の部屋、床仕上、建具、ポーチなどのデータをもとに、基礎やアンカーボルトなどを自動配 置して基礎伏図を作成しましょう。

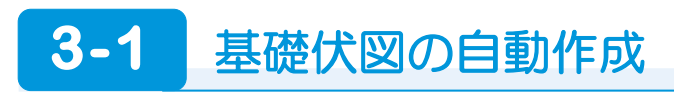

# **基礎伏図を開く**

- 1 [「基礎伏図」オープン]をクリックして、 [基礎伏図] ウィンドウを開きます。
- ※ <sup>結</sup> をクリックして、[基礎伏図] ウィン ドウ以外の図面を閉じておきましょう。

# **自動立上を実行する**

- 1 [自動] をクリックします。
- 2 [基礎自動配置ウィザード] ダイアログの [べた基礎<2>]をクリックします。
- 6 [次へ] をクリックします。

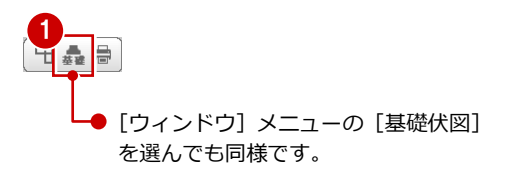

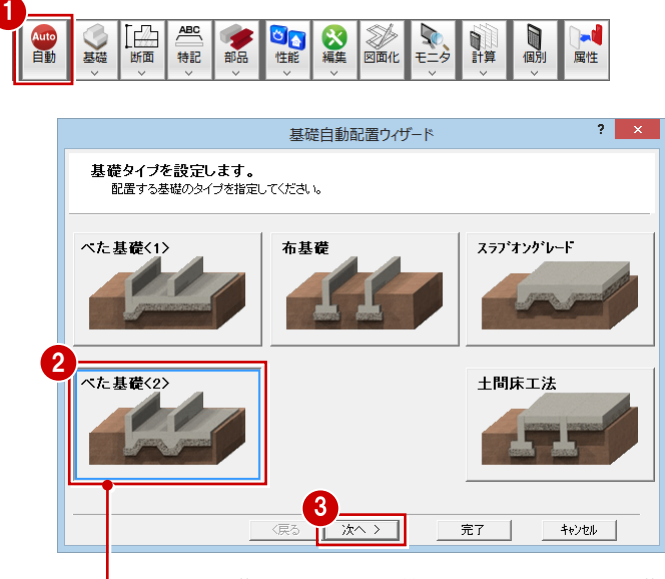

● べた基礎の場合、構造計算を行うときは [べた基礎<2>] を、 基礎伏図の図面だけが必要なときは[べた基礎<1>]を選びます。

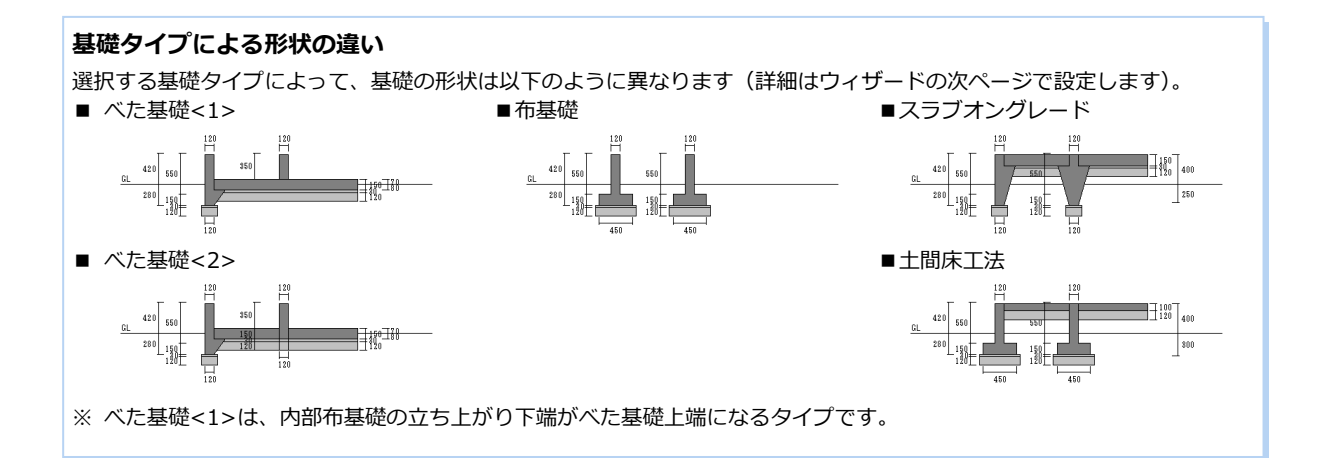

- 3 基礎伏図
- 4 [外部布基礎][ベた基礎] の形状を確認して、[次へ]をクリック します。

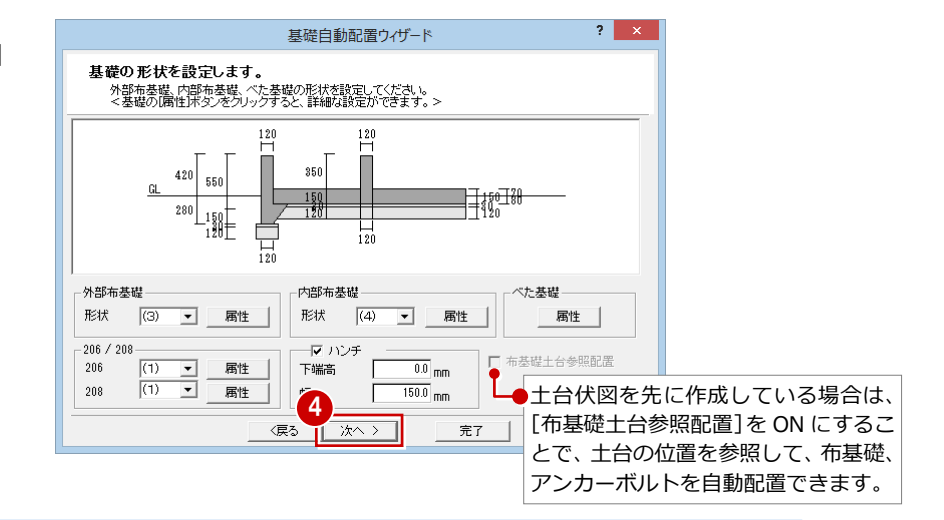

#### **内部布基礎について**

基礎タイプが [べた基礎<1>] の場合、[内部布基礎] は「(2)」が初期値となります。 基礎タイプが[べた基礎<2>]の場合、[内部布基礎]は「(4)」が初期値となります。

[内部布基礎]で「(2)」の形状のとき、べた基礎の上に布基礎が立ち上がるように配置されます。 布基礎を削除したりした場合、それに伴うべた基礎の領域編集などが不要です。構造計算を行わ ず、図面を描くことが目的の場合に有効です。

一方、構造計算を行う場合は、[内部布基礎]でべた基礎の切れる「(4)」の形状を選択します。

※ 構造計算(べた基礎の計算)では、べた基礎は基礎梁に囲まれている必要があります。その ため、ここでは構造計算を行うとものとして「(4)」の形状を選んでいます。

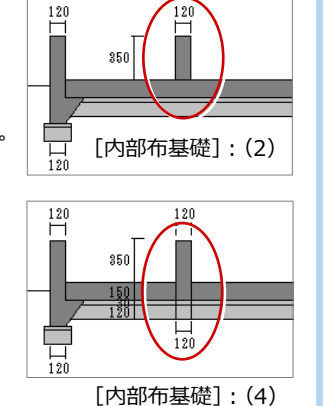

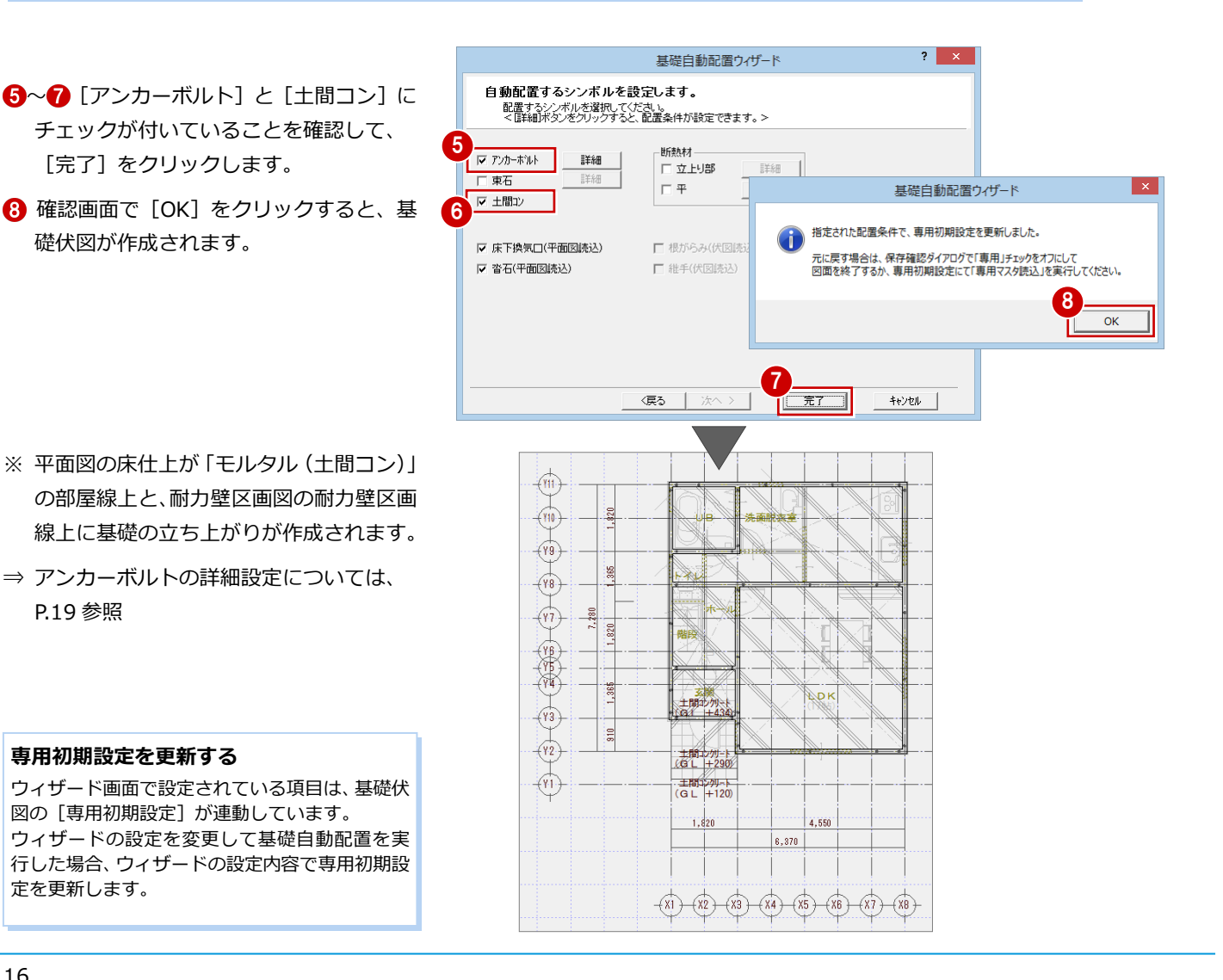

# **3-2** 初期設定の確認

# **専用初期設定を確認する**

### **- 基礎タイプ条件を確認する -**

- 12 [設定] をクリックして、[専用初期設 定(基礎タイプ条件)]ダイアログを開き ます。
- 3 基礎自動配置ウィザードのタイプ指定に 使用する、工法別の布基礎部分の形状の初 期値を設定します。
- ⇒ 布基礎のタイプ別の設定については、P.18 参照

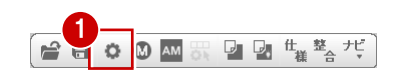

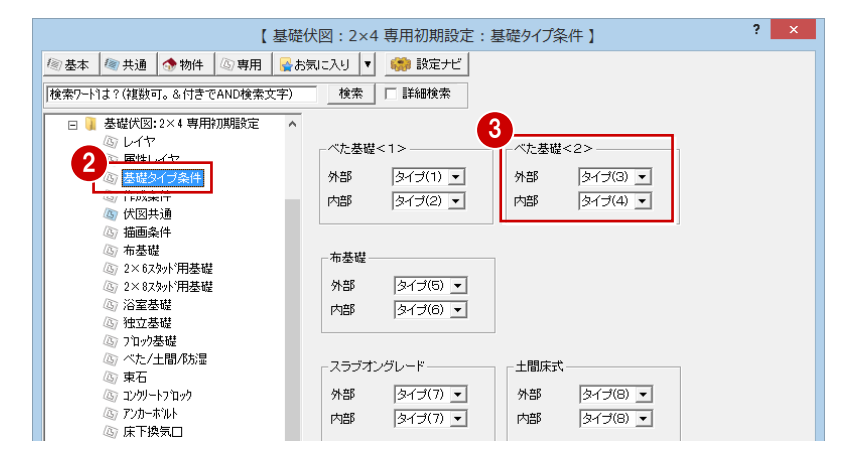

# **- 図面の作成条件を確認する -**

- ツリーから「作成条件」を選びます。 基礎自動配置ウィザードを開いたときの 状態(初期値)を設定するページです。
- 2 「基礎タイプ(物件初期設定)]には、「物 件初期設定(柱・基礎・束)] ダイアログ で設定した基礎タイプが表示されます。
- 8 アンカーボルトは、一定ピッチで配置す るか、土台伏図で配置した土台の継手位置 を参照して配置するかを選択できます。
- ⇒ アンカーボルトの詳細設定については、 P.19 参照

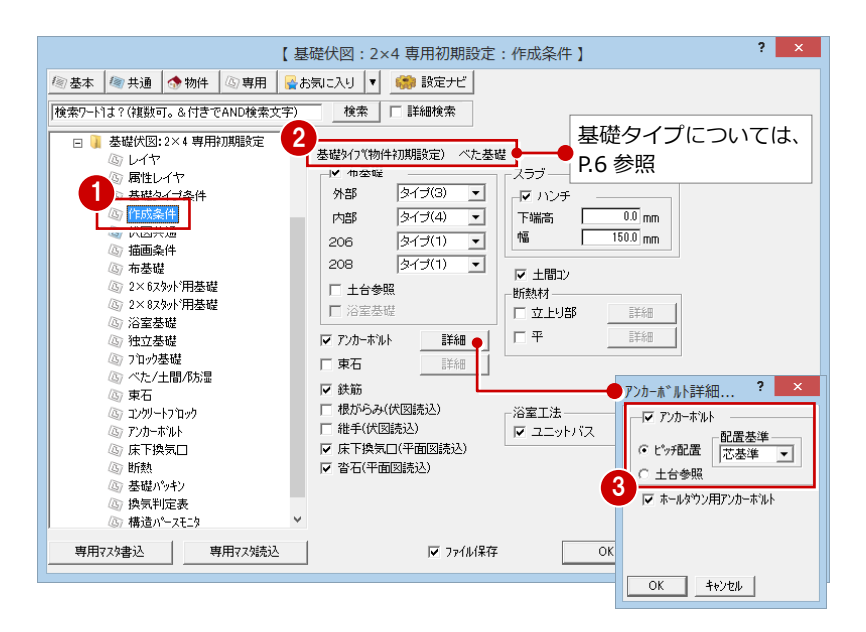

# **浴室工法について**

[浴室工法]の[ユニットバス]が OFF の場合に、[布基礎]の[浴室基礎]を設定できるようになります。 ここで、浴室(床仕上と壁仕上がモルタルの部屋)に自動配置される基礎のタイプを設定します。

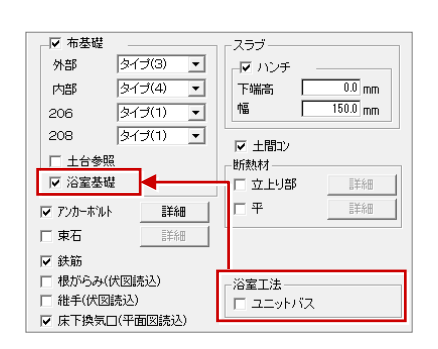

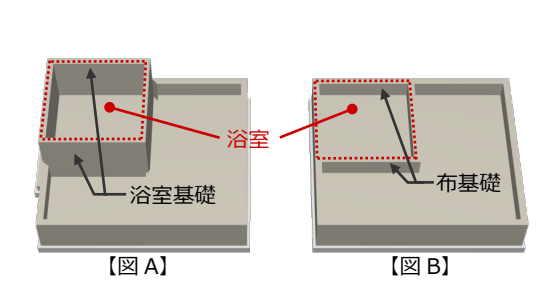

[ユニットバス]が OFF で、[布基礎]の [浴室基礎]が ON の場合は、浴室に浴室基礎が配置されます(上図 A)。 [ユニットバス]が OFF で、[布基礎]の[浴室基礎]が OFF の場合、もしくは [ユニットバス]が ON の場合は、浴室にも他の 部屋と同様に布基礎が配置されます。(上図 B)

※[浴室工法]は、耐力壁区画図・基礎伏図・壁パネル割付図の[専用初期設定(作成条件)]にあり、共通で設定されます。

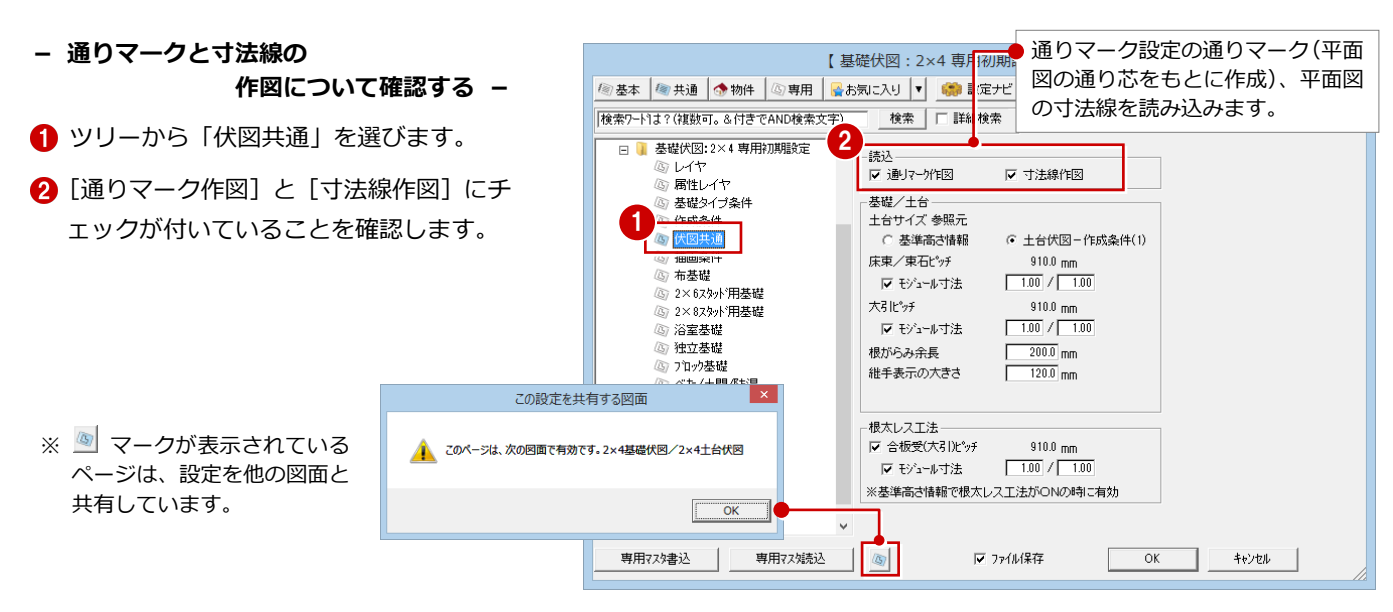

**- 図面の描画条件を確認する -**

- ツリーから「描画条件」を選びます。
- 28 [表現タイプ]や [土間コンレベル表示] などの設定を確認します。

**布基礎類フーチングの表現について** べた基礎や土間コンクリート、防湿コンクリート の下にあるフーチングを別の表現にする場合は、 [土間下]にチェックを付けます。

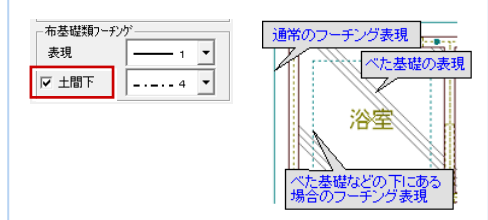

# **- 布基礎の詳細設定を確認する -**

1 ツリーから「布基礎」を選びます。

- 28 ここでは、布基礎部分のタイプ別の各 部寸法と鉄筋について設定します。 今回は、外部の布基礎が「タイプ (3)」、 内部の布基礎が「タイプ(4)」に設定さ れているので、(3)と(4)の布基礎形状 を確認します。
- ●6 次に、[対象] を [鉄筋シングル] に切 り替えて、鉄筋の径や本数を確認します。

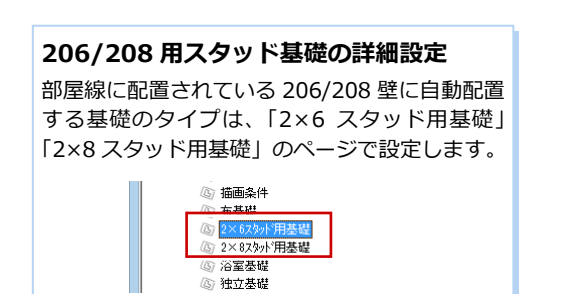

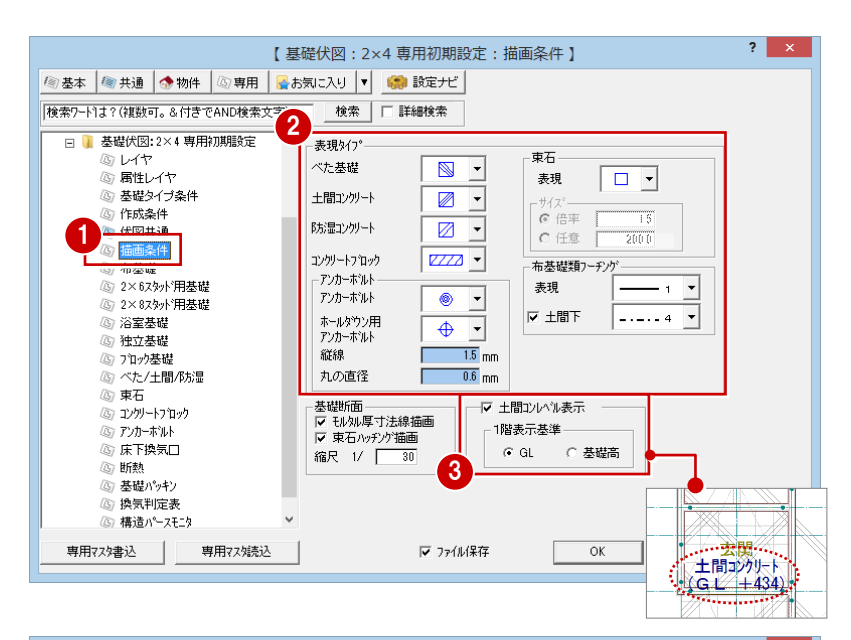

![](_page_17_Figure_13.jpeg)

18

- **- べた基礎などの詳細設定を確認する -**
- 1 ツリーから「べた/土間/防湿」を選びます。
- 2~6 べた基礎・土間コンの各部寸法と鉄 筋の設定を確認します。

![](_page_18_Figure_4.jpeg)

![](_page_18_Figure_5.jpeg)

![](_page_19_Figure_1.jpeg)

# **べた基礎を再配置する**

べた基礎の切れる「(4)」の形状で内部布基 礎を配置している場合、布基礎の編集によっ てべた基礎の領域編集も必要になります。 ここでは、布基礎以外の部材を再配置してみ ましょう。

- [ツール] メニューから [部材配置] を選 びます。
- **26** [布基礎]のチェックをはずして、[OK] をクリックします。
- 46 部材を再配置する範囲を指定します。
- 6 確認画面で [はい] をクリックします。 指定した範囲内で、選択した部材のみ再配 置されます。

![](_page_20_Figure_7.jpeg)

# **図面化を実行する**

一部の部材の再配置後は、布基礎内に不要な 線分が残ったり、必要な線分が消えたりする ため、包絡処理を行います。

1 [図面化] をクリックします。

28 処理する範囲を指定します。

![](_page_20_Figure_12.jpeg)

围

 $H^2L$ 

![](_page_20_Figure_13.jpeg)

**布基礎包絡コマンド** 布基礎は、[ツール]メニューの[布基礎包絡] でも包絡できます。

![](_page_20_Picture_15.jpeg)

1 [上書き保存] をクリックして、データを 保存します。

![](_page_20_Picture_17.jpeg)

![](_page_21_Figure_1.jpeg)

# **4** 土台伏図

基礎伏図や耐力壁区画図などのデータをもとに、土台や大引、束などを自動配置して土台伏図を作 成しましょう。

![](_page_21_Picture_4.jpeg)

# **土台伏図を開く**

1 [「土台伏図」 オープン]をクリックして [土台伏図]ウィンドウを開きます。

12 [設定] をクリックして、[専用初期設 定(伏図共通)]ダイアログを開きます。

4 [床束/束石ピッチ]で、自動配置される 束の大引方向のピッチを確認します。

ここでは、大引ピッチを「1820」とする ため、[モジュール寸法]を「2.00/1.00」

6 [土台サイズ参照元]を確認します。

6 [大引ピッチ] を確認します。

**- 大引・束のピッチを確認する -**

**専用初期設定を確認・変更する**

![](_page_21_Figure_7.jpeg)

![](_page_21_Picture_8.jpeg)

![](_page_21_Figure_9.jpeg)

# **土台サイズについて**

に変更します。

[物件初期設定(基準高さ情報)]の土台サイズを 参照するときは、[基準高さ情報]を選択します。 [専用初期設定(作成条件(1))]の土台サイズを 参照するときは、[土台伏図-作成条件(1)]を 選択します。

# **モジュール寸法とは**

[モジュール寸法] が ON の場合、[物件初期設定 (CAD 関連-初期グリッド·用紙)] ダイアログ の【グリッド設定】の[間隔(X)]の値をもとに、 「モジュール×分数(例えば 2/1)」で自動的に実 寸法を設定します。(910 ㎜×2/1=1820 ㎜) [モジュール寸法]が OFF の場合は、実寸法の値 を入力します。

例えば、モジュールを初期値の「910」から変更 した場合は多くの部材ピッチに影響しますが、 [モジュール寸法]を使用すればピッチの実寸法 を変更する必要がありません。

### **自動配置される大引・束のピッチ**

基礎伏図で束石が配置されている場合は、束石をもとに束が配置され、そこへ大引 を優先配置します。

束石が配置されていない場合は、大引は [大引ピッチ]によりピッチ配置、束は [床 束/束石ピッチ][大引ピッチ]によりピッチ配置します。

![](_page_21_Figure_18.jpeg)

※ 大引の方向は、耐力壁区画図の根太方向が連動します。

## **- 土台と大引の寸法型式を確認する -**

- ツリーから「作成条件 (1)」を選びます。
- 2 [土台] と [大引] の [寸法型式] を確認 します。

#### **部材の寸法型式について**

2×4 構造図で配置するほとんどの部材の寸法型 式は 2×4 構造材マスタで設定しますが、土台、 大引、屋根梁、小屋束などについては、各伏図の 専用初期設定での寸法型式が優先されます。

⇒ 2×4 構造材マスタでの寸法型式については、 P.9 参照

![](_page_22_Picture_7.jpeg)

# **土台を 2-204 平使いで自動配置するには**

[土台]の[寸法型式]を「2-204」、 [使用方法]を「平」に変更してから 自動立上を実行すると、土台部材は 2-204 平使いで自動配置されます。

![](_page_22_Picture_271.jpeg)

- **- 束の表現タイプを確認する -**
- ツリーから「作成条件 (2)」を選びます。
- 2 [束・根がらみ]の [自動配置]にチェッ クが付いていることを確認します。
- 8 [既製束]の[表現]を確認します。
- **4 [OK] をクリックします。**

![](_page_22_Picture_16.jpeg)

#### **自動配置される束・根がらみについて**

[物件初期設定(柱・基礎・束)]ダイアログの【束 タイプ】で設定した束が自動配置されます。 床束の場合、基礎伏図の束石をもとに、床束と根 がらみを配置します(束石がない場合、床束・根 がらみは配置されません)。 既製束(プラ束・鋼製束)の場合、根がらみは配 置されません。

⇒ 物件初期設定 (柱・基礎・束) の束タイプに ついては、P.6 参照

![](_page_23_Picture_1.jpeg)

土台、大引、束を自動配置して、土台伏図を作成しましょう。

また、土台の位置には布基礎があるため、土台と重なっている鋼製束を削除しましょう。

切束

☆

# **土台伏図を自動立上する**

1 [自動] をクリックします。 土台、大引、鋼製束が自動配置されます。

![](_page_23_Figure_6.jpeg)

![](_page_23_Figure_7.jpeg)

## **鋼製束を削除する**

**束を伏図に描画するには**

- 東・根がらみ ■ マ 伏図モード表示

-床束-

表現

すると、束を伏図でも描画できます。

既製束

表現

 $+$   $+$ 

 $\overline{15}$ 

儿

 $-$ サイズ<br>
C 倍率 <u>15</u><br>
C 任意 2000

1 床束モードに変更します。 鋼製束の位置を確認できます。

- 28 土台と重なっている鋼製束を選択し ます。
- 4 右クリックして、[削除]を選びます。

![](_page_23_Figure_12.jpeg)

**2** 

■

日詳

(伏図):このモードで表示されるデータを 土台伏図の図面として出力します。

<mark>東</mark> (床束):図面に出力しない束、根がらみを 編集するのに有効です。

**データを保存する**

 $+$   $\rightarrow$ 

 $\frac{1}{1.5}$ 

<del>表現 | 十 <mark>→</mark><br>|サ</del>イズ <del>|</del><br>|C 任意 | 2000<br>|C 任意 | 2000

1 [上書き保存] をクリックして、データを 保存します。

![](_page_23_Picture_17.jpeg)

![](_page_24_Picture_1.jpeg)

![](_page_24_Picture_2.jpeg)

部屋、壁、土台、耐力壁区画などのデータをもとに、根太やころび止めなどを自動配置して 床伏図を作成しましょう。

# **5-1** 初期設定の確認・変更

# **床伏図を開く**

1 [「床伏図」 オープン]をクリックして [床 伏図]ウィンドウを開きます。

![](_page_24_Figure_7.jpeg)

### **専用初期設定を確認・変更する**

- **- 施工タイプを確認する -**
- 12 [設定] をクリックして、[専用初期設 定(施工タイプ)]ダイアログを開きます。
- 6 [作図施工タイプ]で、各伏図ごとに現場 施工とパネル施工のどちらの方法で施工 するかを設定します。 今回は現場施工とするため、すべて[現場] が ON になっていることを確認します。
- ⇒ 現場施工とパネル施工については、P.3 参照
- ⇒ パネル施工による構造図の作成方法につ いては、P.54 参照

![](_page_24_Picture_14.jpeg)

**添え木・パッキン合板について**

根太の継手に「添え木」と「パッキン合板」のどちらを配置するかは、 [専用初期設定(作成条件(2))]の[根太接合処理]で設定します。

![](_page_24_Figure_17.jpeg)

が ON の場合に、設定したピッチで合板受が配置されます。 ころび止めを自動配置するときは、ころび止めが優先されるた め、その部分には合板受は配置されません(ころび止めは、[専 用初期設定 (作成条件 (1))]の [補強部材] が ON の場合に自 動配置します)。

# **- 床根太のピッチを確認する -**

- 1 ツリーから「伏図共通」を選びます。
- 2 [根太ピッチ]を確認します。

![](_page_24_Picture_22.jpeg)

![](_page_24_Figure_23.jpeg)

- **- ころび止めやパッキン合板の 配置条件を確認する -**
- ツリーから「作成条件 (1)」を選びます。
- 2 [ピッチ配置]の [補強部材]にチェック が付いていることを確認して、ピッチを設 定します。
- 6 「パッキン合板]の「外部に面する壁]「外 壁クランク部]にチェックが付いているこ とを確認して、厚みを設定します。

![](_page_25_Figure_5.jpeg)

# **側・端根太基準について**

側・端根太を配置するとき、部屋線に合わせて配置するか、壁の外面に合 わせて配置するかを設定します。

「外面」にした場合には、外壁の外面に合うように配置するため、部屋線 (芯) からずれた状態になります。

![](_page_25_Figure_9.jpeg)

![](_page_25_Figure_10.jpeg)

#### **パッキン合板について** 側・端根太を壁の外面に合わせて配置させる場合、調整材が必要な箇所にパッキン合板を自動配置する ことができます([側・端根太基準]が「外面」のときに有効です)。 [外部に面する壁]: チェックを ON にすると、外部に面する部屋のうち、床開口の部屋(玄関、UB、吹抜など)の外壁 の直下に、土台やたて枠と面が合うように調整材としてパッキン合板を配置します。 パッキン合板は、添側根太、またはころび止めの内側に配置されます。 厚さは「側根太+添側根太+パッキン合板厚さ=壁厚」または、「端根太+ころび止め+パッキン 合板厚さ=壁厚」になるように設定します。 [外壁クランク部]: チェックを ON にすると、外部から内部にかけて根太が通る場合に、クランク 部の入隅部分に調整材としてパッキン合板を配置します。 パッキン合板は、添側根太、またはころび止めの内側に配置されます。 厚さは、「側根太+添側根太+パッキン合板厚さ=壁厚」または、「端根太+ ころび止め+パッキン合板厚さ=壁厚」になるように設定します。 [パネル接合部]: パネル施工のときに有効な設定です。 チェックを ON にすると、パネルとパネルの接合部にパッキン合板を配置 します。 [部材間に配置] チェックを ON にすると、[外部に面する壁][外壁クランク部]のチェック が ON の場合に、側根太と添側根太の間、または端根太ところび止めの間に パッキン合板を配置します。 OFF のときは、添側根太やころび止めの内側にパッキン合板が配置されます。 パッキン合板 玄関 【外部に面する壁】 【外部クランク部】 ⇒ P.59 参照 【部材間に配置: 【部材間に配置:OFF】 パッキン合板 パッキン合板 根太 土台 基礎 下枠 たて枠 パッキン合板 【断面図】

- **- はね出し根太や、継手に配置する 部材の配置条件を確認する -**
- 1 ツリーから「作成条件 (2)」を選びます。
- 2[はね出し根太]の寸法型式を確認します。 はね出し区画には、この寸法型式の根太が 自動配置されます。
- 6 「根太接合処理]で、根太の継手に配置す る部材を確認します。

![](_page_26_Figure_5.jpeg)

### **根太接合処理について**

自動配置時に、根太の継手に添え木、またはパッキン合板を配置します。 チェックがはずれている場合は、帯金物が配置されます([専用初期設定(金物 自動)]の[帯金物]の[直結部]で設定されているタイプの金物になります)。

![](_page_26_Picture_8.jpeg)

![](_page_26_Picture_9.jpeg)

![](_page_26_Picture_10.jpeg)

※ 構造パースモニタには金物は描画されません。

# **壁下補強材枚数について**

耐力壁以外の壁の直下に補強材として、設定し た枚数で根太、またはころび止めを配置します。 根太方向と平行な壁の壁下には根太が、根太方 向に直角に交差する壁の壁下にはころび止めが 配置されます。

なお、この設定にかかわらず、耐力壁の直下に は補強材として根太、またはころび止めが 2 枚 重ねで配置されます。

- **- 金物の表現を確認する -**
- ツリーから「金物」を選びます。
- 図面に描画する金物の表現タイプを確認 します。
- 8 タブを切り替えて、その他の金物の表現 タイプを確認します。
- ※ 金物表現は、土台伏図、床伏図、たて枠躯 体、小屋伏図、天井根太伏図、パネル図で 共通です。

### **- 金物の配置条件を確認する -**

- 1 ツリーから「金物自動」を選びます。
- 2 [床伏図]にチェックが付いていることを 確認します。
- 84 自動配置される金物を確認します。 ここでは、[コーナー部]を[曲げ]に、 [直結部]を[線状]に変更します。
- **6** [OK] をクリックします。

![](_page_26_Figure_25.jpeg)

![](_page_26_Figure_26.jpeg)

![](_page_27_Picture_1.jpeg)

根太、ころび止め、添え木、金物などを自動配置して、床伏図を作成しましょう。

![](_page_27_Figure_3.jpeg)

冲

# **5-3** 部材の編集

みましょう。

![](_page_28_Figure_2.jpeg)

- 2 ここでは、910 mmの間に 2 本根太を入れる ため、[ピッチ]を「303」に変更します。
- 64 根太範囲の始点 ⇒ 対角点をクリック します。 (入力方法:矩形)
- 66 続けて、根太の基準点 ⇒ 方向の順にク リックします。 (入力方法:1 点方向)
- **- ころび止めを接着する -**
- 1 [編集] メニューから [接着] を選びます。
- 28 接着する2つのころび止めをクリック します。
- 4 反対側のころび止めも接着します。

**接着コマンドについて** 接着できるのは、部材の芯が同一線上または同一 円上にある部材です。 異なる属性の部材を接着することも可能で、先に 指定した部材の属性が優先されます。

- **- 重なりを処理する -**
- **1 [編集] メニューから [X・T 処理] を選** びます。
- 28 優先する部材 (ここでは根太)⇒ 分割 される部材(ここではころび止め)の順に クリックします。
- 4 同様にして、他の重なりも処理します。

![](_page_28_Figure_15.jpeg)

2

 $38.0$  mm<sup>></sup>

 $\overline{\mathbf{?}}$ 

 $C$  $#$ 

選択 |  $235.0$  mm

 $303.0$  mm

根太(範囲)

寸法型式 1-210

使用方法 | ● 縦

製材寸法

ピッチ

![](_page_28_Figure_16.jpeg)

![](_page_28_Figure_17.jpeg)

![](_page_28_Figure_18.jpeg)

![](_page_28_Figure_19.jpeg)

# **データを保存する**

[上書き保存]をクリックして、データを保存 します。

![](_page_28_Figure_22.jpeg)

![](_page_28_Figure_23.jpeg)

トイレ

![](_page_28_Figure_24.jpeg)

# **1** 2 階根太にI型ジョイストを使用するには

ここでは、I型ジョイストの配置方法を紹介します。

![](_page_29_Figure_3.jpeg)

# **構造材マスタを確認する**

- **12×4 構造材マスタを開いて、[フリーサイ** ズ]をクリックします。
- 右図に示すサイズが登録されていること を確認します。
- ※ [I 型] が「○」になっているものが I 型 ジョイストです。

![](_page_29_Figure_8.jpeg)

- [専用初期設定(作成条件(2))]ダイア ログを開きます。
- 2 [2階床根太フリー材使用]にチェックを 付けて、[サイズ] から I 型ジョイストを 選びます。

**切り欠きころび止め**

フランジ

ウェブ

![](_page_29_Figure_11.jpeg)

![](_page_29_Figure_12.jpeg)

**構造材マスタのフリーサイズを確認する** [フリーサイズ設定]ダイアログの[I 型]が「○」 になっているとき、構造パースモニタや断面モニ タ等で I 型ジョイストを表現できます。

![](_page_29_Figure_14.jpeg)

# **2 階床伏図を自動作成する**

1 2階 床伏図を開き、自動作成します。

![](_page_29_Figure_17.jpeg)

【ON】 【OFF】

![](_page_29_Picture_18.jpeg)

وتمريك

I 型ジョイストなどフリー材のハッチングは、 [専用初期設定(描画条件)]で設定します。

# **6** たて枠躯体・たて枠伏図

たて枠躯体・たて枠伏図では、たて枠、頭つなぎ、上枠、下枠などの部材を配置します。 たて枠躯体で部材を配置・編集し、たて枠伏図で図面を作成します。

# **6-1** [たて枠躯体]初期設定の確認・変更

物件名:1:2×4構造図編(解説用)<br>備 考 :

木造構造図

フェス構造図

S/RC構造区

# **たて枠躯体を開く**

- 1 [処理選択] ダイアログの [たて枠躯体] をダブルクリックします。
- 2 [図面選択] ダイアログの「1階」をダブル クリックします。 1 階 たて枠躯体のウィンドウが開きます。

# **たて枠躯体とたて枠伏図について**

[たて枠躯体]では、部材の配置や編集を行います。構造計算や積算など には、こちらのデータが連動します。図面印刷では出力できません。 [たて枠伏図]では、[たて枠躯体]をもとに図面化を行い、印刷用の図面 を作成します。隅柱などが見やすいように、壁厚のスケールのみを変更し て作図することも可能です。こちらでも部材の修正や加筆ができますが、 必ず [たて枠躯体] も開いた状態で編集しましょう。

![](_page_30_Figure_9.jpeg)

![](_page_30_Picture_10.jpeg)

【たて枠躯体 1/100】 【たて枠伏図 1/50(壁厚1/30)】

 $\mathbf{z}$ 

 $2 - 210$ 

 $\frac{1}{2-210}$ 

 $\begin{pmatrix} \frac{\mathbf{R}}{2} \\ \frac{\mathbf{R}}{2} \end{pmatrix}$ 

 $\frac{m}{h}$ 

 $\left\langle \frac{\overline{H}}{2-210} \right\rangle$ 

⊕

![](_page_30_Figure_12.jpeg)

# **専用初期設定を確認・変更する**

# **- 部材の表現を確認する -**

- 12 [設定] をクリックして、[専用初期設定 (作図タイプ)]ダイアログを開きます。
- 6 たて枠、かい木、マグサ受などの作図タイ プを確認します。
- 4 マグササイズの作図タイプを設定 します。 ここでは、上から 4 番目の丸型の タイプを選びます。
- ※ [専用初期設定(作図タイプ)]の 設定は、たて枠伏図でも有効です。

![](_page_30_Picture_19.jpeg)

処理選択

- **- たて枠の配置条件を確認する -**
- ツリーから「たて枠」を選びます。
- 2 [2本とする壁]で、たて枠を 2本重ねて 配置する壁の設定を確認します。
- 6 [ピッチ・耐力壁][ピッチ・非耐力壁] で、たて枠の配置ピッチを確認します。

**- マグサの配置条件を確認する -**

■ ツリーから「マグサ (1)」を選びます。 2 「作成する壁]で、「建具幅による寸法型 式]の設定を有効にする壁を選びます。

6 [建具幅による寸法型式]で、[最上階] [その他]について、それぞれ 204壁· 206 壁の場合に自動配置するマグサの条

件を確認します。 1

![](_page_31_Figure_5.jpeg)

【たて枠躯体: 2×4 専用初期設定: たて枠 】

 $\overline{\cdot}$ 

## **[建具幅による寸法型式]について**

最上階と最上階以外、204 壁と 206 壁別に、マグササイズに対するラフ開口幅を設定します。

![](_page_31_Picture_499.jpeg)

左図の場合、最上階の 204 壁では、 開口幅 < 455 ㎜ のとき:1-204 のマグサ 455 mm ≦ 開口幅 < 910 mm のとき : 2-204 のマグサ 910 mm ≦ 開口幅 < 1365 mm のとき : 2-206 のマグサ

開口幅 ≧ 2730 ㎜ のとき:1-410 のマグサ が配置されます。

※ 対象となるのは [作成する壁] で指定した壁です。

※ 対象外の壁には、1-204 もしくは 1-206 のマグサが配置されます。このときのマグサ表記 は[シングル表現]で設定します。

# **- マグサの周囲に配置される 部材について確認する -**

- ツリーから「マグサ (2)」を選びます。
- 2 [マグサ受]で、マグサ受が配置される開 口幅の設定を確認します。
- 6 [マグサタテ枠]で、マグサの両脇に配置 するたて枠の本数を確認します。

![](_page_31_Figure_17.jpeg)

開口幅 ≧ 1820 ㎜のとき:マグサ受を 2 本配置します。

### 6 たて枠躯体・たて枠伏図

![](_page_32_Figure_1.jpeg)

# **6-2** [たて枠躯体]自動立上

たて枠、隅柱、マグサ、ころび止め、金物などを自動配置しましょう。

![](_page_33_Figure_3.jpeg)

![](_page_34_Figure_1.jpeg)

 $\mathcal{A}$ 

階段

玄関

# **【補足】壁見付モニタ**

たて枠躯体の[モニタ]メニューの[壁見付モニタ]で、壁の見付図をモニタ表示することが できます。

たて枠躯体の図面上では編集しづらい部材を、壁見付モニタでは簡単に入力や編集ができます。

්ෂී

 $3,115$ 

リン堡を選択

 $\overline{2}$ 

LDK

視点方向

![](_page_35_Picture_4.jpeg)

 $+(Y2)$   $-(Y3)$   $(Y4()Y5()Y6)$   $(Y7)$   $(Y8)$   $(Y9)$   $(Y10)$   $(Y11)$ 

![](_page_35_Figure_5.jpeg)

# **【補足】平面図で壁などを変更した場合**

平面図で通常の壁を腰壁に変更した場合や建具高を変更した場合は、次の操作でたて枠躯体に連動させます。

![](_page_35_Figure_8.jpeg)

![](_page_36_Picture_1.jpeg)

たて枠躯体で部材を編集したら、[図面化]を実行して、たて枠伏図を自動作成しましょう。

#### 1 **ABC** 文編集 **図面化を実行する** 日計算 現場確上頭下軸 自動 金物 特記 部品 たて枠 1 [図面化] をクリックします。 [たて枠伏図] ウィンドウが開き、たて枠  $\begin{picture}(120,110) \put(0,0){\line(1,0){10}} \put(15,0){\line(1,0){10}} \put(15,0){\line(1,0){10}} \put(15,0){\line(1,0){10}} \put(15,0){\line(1,0){10}} \put(15,0){\line(1,0){10}} \put(15,0){\line(1,0){10}} \put(15,0){\line(1,0){10}} \put(15,0){\line(1,0){10}} \put(15,0){\line(1,0){10}} \put(15,0){\line(1,0){10}} \put(15,0){\line$ </u>  $\overrightarrow{w}$  $\frac{1}{2}$ 伏図の図面が自動作成されます。  $\overleftrightarrow{m}$  $\bigoplus$ 蝉  $\overleftrightarrow{w}$  $\frac{1}{\sqrt{2}}$ 三門館  $\oplus$  $\Rightarrow$  $\begin{array}{c}\n\ast \\
\ast \\
\ast\n\end{array}$ i (P  $\left(\frac{100}{100}\right)$  $\overleftrightarrow{m}$  $\overline{\circ}$ ä. ₩ 7 Low H. ٤ 归  $\overleftrightarrow{e}$ 雛 ë  $\overleftrightarrow{m}$ ٨  $\overrightarrow{a}$

# **6-4** [たて枠伏図]初期設定の確認・変更

たて枠伏図で表示される専用初期設定の内容は、たて枠躯体とは異なります。必ず、たて枠伏図でも専用初期設定を確認しま しょう。設定を変更した場合は、再度自動立上して図面を作成し、変更内容を図面に反映します。

# **専用初期設定を確認・変更する**

- **- 壁厚のスケールや 寸法線について確認する -**
- 12 [設定] をクリックして、[専用初期設 定(作成条件)]ダイアログを開きます。
- 6 隅柱などが見やすいように壁厚のみを大 きく表示する場合は、「壁厚スケール]で 縮尺(ここでは 1/30)を変更します。
- 4 ここでは、建具寸法とマグサ記号の数値 が重ならないように、[建具・記号間距離] を「12」に変更します。

# **- マグサの表現を確認する -**

- ツリーから「作図タイプ」を選びます。
- 2 マグササイズの作図タイプを確認します。
- ここでは、[腰壁部の吊たて枠描画]を ON にします。
- **4** [OK] をクリックします。

![](_page_36_Figure_16.jpeg)

# **6-5** [たて枠伏図]再度、自動立上

専用初期設定を変更したら、図面に設定内容が反映されるように[自動立上]を実行しましょう。

1  $ABC$ 1階たて枠伏図: 2×4 × Auto<br>自動 机  $\blacktriangleright$ **1 階 たて枠伏図を自動立上する** 金物 特記 属性 2 図面データが存在します。<br>2 全て削除してもよろしいですか? 1 [自動] をクリックします。 2  $\overline{(\sharp\cup(Y)}$ 2 確認画面で [はい] をクリックします。 Т ⊕  $\begin{picture}(22,20) \put(0,0){\line(1,0){10}} \put(15,0){\line(1,0){10}} \put(15,0){\line(1,0){10}} \put(15,0){\line(1,0){10}} \put(15,0){\line(1,0){10}} \put(15,0){\line(1,0){10}} \put(15,0){\line(1,0){10}} \put(15,0){\line(1,0){10}} \put(15,0){\line(1,0){10}} \put(15,0){\line(1,0){10}} \put(15,0){\line(1,0){10}} \put(15,0){\line(1$ 【スケール:1/50、壁厚:1/50】  $\bigoplus$  $\begin{array}{r} \hline 2070 \\ \hline 0607 \\ 135 \hline 135 \end{array}$  $\frac{1}{2}$ (同)  $\begin{array}{c}\n\hline\n\uparrow \\
\hline\n\downarrow\n\end{array}$  $\circledR$  $\frac{1}{100}$  2-251  $+44$ тėв  $\leftarrow$ **100**  $\begin{pmatrix}\n\frac{\partial \overline{\partial}}{\partial x} \\
\frac{\partial \overline{\partial}}{\partial y} \\
\frac{\partial \overline{\partial}}{\partial z}\n\end{pmatrix}$  $\begin{pmatrix} 1 & 0 \\ 0 & 0 \\ 0 & 0 \\ 0 & 0 \\ 0 & 0 \\ 0 & 0 \\ 0 & 0 & 0 \\ 0 & 0 & 0 \\ 0 & 0 & 0 \\ 0 & 0 & 0 & 0 \\ 0 & 0 & 0 & 0 \\ 0 & 0 & 0 & 0 \\ 0 & 0 & 0 & 0 & 0 \\ 0 & 0 & 0 & 0 & 0 \\ 0 & 0 & 0 & 0 & 0 \\ 0 & 0 & 0 & 0 & 0 & 0 \\ 0 & 0 & 0 & 0 & 0 & 0 \\ 0 & 0 & 0 & 0 & 0 & 0 \\ 0 & 0 & 0 & 0 & 0 &$ **Witne** ▀  $780$ E.BH ⊕  $\frac{1}{2}$ L L, 洗面脱衣室 .<br>KR  $(3 - 6)$ HP #  $+$   $+$ 【スケール:1/50、壁厚:1/30】  $\frac{2070}{0607}$ € l<del>e y t</del>  $\frac{1}{2}$ <u>ng mga mala-204 mili ma</u>y n ٩ 14 1编  $\overline{M}$  $\leftarrow$  $\begin{pmatrix} 1 & 1 \\ 1 & 1 \\ 1 &$  $204$ -196 780  $(88)$  $\overleftrightarrow{\mathcal{D}}$  $\frac{1}{2}$ →<br>2045<br>2045 → ü ್ಣ

1

 $\Delta$ 

2

、<br>戻る

Auto

VatDE

通たて枠

# **2 階 たて枠伏図を自動立上する**

- 1 [上階を開く] をクリックして、[2階た て枠伏図]ウィンドウを開きます。
- 2 [自動] をクリックして、2階 たて枠伏図 を自動作成します。

![](_page_37_Figure_7.jpeg)

![](_page_37_Figure_8.jpeg)

![](_page_37_Picture_9.jpeg)

いいえ(N)

 $\frac{1}{\sqrt{\frac{1}{2}}\sqrt{\frac{1}{2}}}}$ 

电  $\begin{array}{c} \mathbf{8} \\ \mathbf{8} \\ \mathbf{1} \end{array}$ 

地\*\* 删解

패체

855<br>2200

Lok

 $\begin{pmatrix} 258^\circ \\ -162^\circ \\ -25^\circ \end{pmatrix}$ 

型  $-2 - 200$ ्ष

 $\begin{tabular}{|c|c|} \hline $1100$ & $1100$ \\ \hline 0811 & $601$ \\ \hline \end{tabular}$ 

 $\begin{pmatrix}\n\frac{\sqrt{3}}{10} \\
\frac{\sqrt{3}}{10}\n\end{pmatrix}$ 

嚍

₩,

瞱

▙

₩

≞

<u>e</u>

料卵

# **データを保存する**

[上書き保存]をクリックして、データを保存 します。

![](_page_37_Picture_12.jpeg)

![](_page_38_Figure_1.jpeg)

# **7** 小屋伏図

屋根伏図のデータをもとに、垂木やけらば垂木、屋根梁などの部材を自動配置して小屋伏図を作成 しましょう。

天井と小屋組の施工タイプが「現場施工」の場合、小屋伏図の垂木をもとに天井根太やころび止め が配置されるため、小屋伏図 ⇒ 天井根太伏図の順に作成します。

# **7-1** 初期設定の確認・変更

# **小屋伏図を開く**

- 1 [処理選択] ダイアログの [小屋伏図] を ダブルクリックします。
- 2 [図面選択] ダイアログの「2階」をダブ ルクリックします。 2 階 小屋伏図のウィンドウが開きます。

![](_page_38_Picture_9.jpeg)

# **専用初期設定を確認・変更する**

# **- 垂木のピッチを確認する-**

- [設定] をクリックして、[専用初期設 定(伏図共通)]ダイアログを開きます。
- 6 [垂木ピッチ]と[合板受ピッチ]を確認 します。

![](_page_38_Figure_14.jpeg)

![](_page_38_Figure_15.jpeg)

![](_page_38_Figure_16.jpeg)

- 7 小屋伏図
- **- 金物の配置条件を確認する -**
- ツリーから「金物自動」を選びます。
- 2 [自動配置図面]の [小屋伏図]にチェッ クが付いていることを確認します。
- 6 自動配置される金物のタイプや表現を確 認します。
- ※ 金物の表現タイプについては、ツリーか ら「金物」を選んで設定します。

![](_page_39_Picture_6.jpeg)

- **- 小屋組の構成方法や 各部材の寸法型式を確認する -**
- ツリーから「作成条件」を選びます。
- 2 施工タイプが現場施工の場合、[屋根方 式]で小屋組の構成方法(ここでは[垂木 方式])を選びます。
- 6 [部材構成]で、各部材の寸法型式を確認 します。
- ⇒ 施工タイプについては、P.25 参照

垂木と天井根太により荷重を支えます。 自動立上すると、屋根線属性が「棟木」の

位置に棟木が配置されます。

![](_page_39_Figure_12.jpeg)

### **屋根方式について**

[垂木方式]と[屋根梁方式]、[妻壁部分に小屋束を配置しない]のチェックによって、作成する小屋組は下図のように変わります。

![](_page_39_Figure_15.jpeg)

妻壁部分に小屋束を配置しない:OFF】

垂木を屋根梁で、屋根梁を小屋束で支え ます。自動立上すると、屋根線属性が「棟 木」の位置から屋根梁がピッチ配置され、 屋根梁を支えるように小屋束が配置され ます.

![](_page_39_Figure_18.jpeg)

![](_page_39_Figure_19.jpeg)

妻壁部分に小屋束を配置しない:ON】 垂木を屋根梁で、屋根梁を小壁で支えます。 自動立上すると、屋根線属性が「棟木」の 位置から屋根梁がピッチ配置され、屋根梁 を支えるように内部に小屋束が配置されま す。垂木や屋根梁を配置後、小壁姿図を自

![](_page_40_Picture_1.jpeg)

![](_page_40_Figure_2.jpeg)

**7-2** 自動立上

垂木、けらば垂木などの部材を自動配置しましょう。

![](_page_40_Figure_5.jpeg)

# **構造パースモニタで部材を非表示にするには**

構造パースモニタが見づらいときは、拡張画面の[表示]タブをクリックして不要な部材のチェックをはずし、必要な部材だけにチェック を付けます。

![](_page_40_Figure_8.jpeg)

# **7-3** 部材の編集

自動配置された小屋伏図を確認して、必要があれば編集しましょう。 ここでは、一部の垂木が途中で止まっているのを鼻隠しの位置まで伸縮してみましょう。

# **垂木を伸縮する**

- [編集]メニューから[伸縮]の[伸縮(端 点指定)]を選びます。
- 2 伸縮する垂木をクリックします。

**トラッカー伸縮との違い**

点指定)]を使用しましょう。

8 端点を移動する位置として、鼻隠しとの 交点をクリックします。 (ピック:交点)

トラッカーによる伸縮では、元々の[始点天端高] [終点天端高]を変えずに伸縮するため、下図の ようになります。勾配のついた部材を伸縮する場 合は、[編集]メニューの[伸縮]の[伸縮(端

![](_page_41_Figure_7.jpeg)

2

▽ 帯金物(直結)

▽ 根太受金物 ▽ あおり止め(軒先)

7 あおり止め(けらば)

# **金物を再配置する**

- [ツール]メニューから[金物配置]を選 びます。
- **2 [金物配置] ダイアログで [OK] をクリ** ックします。
- 80 金物がすべて含まれるように、範囲を 指定します。
- 6 確認画面で [はい] をクリックします。

![](_page_41_Figure_13.jpeg)

金物配置(K)..

マスタ情報取得(A)

![](_page_41_Figure_14.jpeg)

# **データを保存する**

[上書き保存]をクリックして、データを保存 します。

# 付 録 7 小屋伏図

# 1 屋根梁方式にして小壁を配置する

ここでは、屋根方式を屋根梁方式にして、屋根梁を支える小壁を配置する操作を紹介します。 屋根方式を変更するには、専用初期設定(作成条件)を変更する必要があります。小壁は、屋根をもとに小壁姿図(見付)を 自動作成して、一旦小壁マスタに登録し、その小壁をマスタの中から選択して配置します。

## **専用初期設定を変更する**

### **- 屋根方式を変更する -**

- 「設定]をクリックして、「専用初期設 定(作成条件) ダイアログを開きます。
- 6 [屋根方式] で [屋根梁方式] を選びます。
- 4 [屋根梁ピッチ]を確認します。
- 6 ここでは、屋根梁方式で妻壁側に小壁を 配置するため、[妻壁部分に小屋束を配置 しない]にチェックを付けます。
- ⇒ 屋根方式については、P.40 参照

**- 壁を構成する部材を確認する -**

■ ツリーから「小壁・トラス」を選びます。

2「小壁1で、小壁の作成条件を確認します。

![](_page_42_Figure_13.jpeg)

**- 特記の表現について確認する -**

■ ツリーから「特記」を選びます。

2 自動配置される特記について確認します。 ここでは、[入力時設定]で[部材名][寸 法]にチェックを付けます。

![](_page_42_Picture_17.jpeg)

1 [自動] をクリックします。 2 階 小屋伏図が自動配置されます。

![](_page_42_Figure_19.jpeg)

![](_page_42_Figure_20.jpeg)

![](_page_42_Figure_21.jpeg)

![](_page_42_Figure_22.jpeg)

# 7 小屋伏図 付録

# **小壁を自動作成する**

1 [トラス見付] メニューから [小壁自動作 成]を選びます。

28 小壁姿図のたて枠を割り付ける位置の 始点 ⇒ 終点をクリックします。 (ピック:グリッド) 入力線分に交差する屋根と屋根梁、小屋束 を検索して、小壁領域を自動作成します。

![](_page_43_Figure_4.jpeg)

1

 $\underline{\text{ABC}}$ 

[支持材本数]は梁がない ときのみ有効で、梁がある ときにはその梁に応じた 部材が配置されます。

![](_page_43_Figure_6.jpeg)

6 [小壁マスタ登録] ダイアログの [OK] を クリックします。

![](_page_43_Figure_8.jpeg)

ætilling 小壁下枠の下端高基準 -<br>-基準高<br>軒高± になります。  $\overline{\phantom{a}}$  $\overline{0.0}$  mm 6

> $\overline{OK}$ ┒

![](_page_43_Figure_10.jpeg)

- [小壁マスタ登録] ダイアログの [記号種 別]が「小壁 2」であることを確認します。
- 80 登録するグループを選びます。 ここでは、新しいグループ(「8:」)をダ ブルクリックしてグループ名 (「サンプ ル」)を入力し、[OK]をクリックします。
- 1 空いている欄をダブルクリックします。
- **60** 名称 (「南側」) を入力して、[OK] をクリ ックします。

![](_page_43_Figure_15.jpeg)

- 12~19 同様にして、西側の小壁も自動作成し ます。
- ※ マスタに登録後は、小壁姿図を削除しても 構いません。

![](_page_44_Figure_3.jpeg)

# **小壁の形状を編集するときは**

[小壁マスタ登録] ダイアログの [キャンセル] をクリックして、小壁姿図を編集します。 編集後、[トラス見付] メニューの [トラスマス タ登録(小壁)]を選んで、小壁マスタに登録し ます。

なお、姿図の編集により、部材の取り合いを修正 (包絡処理)する場合は、[トラス見付]メニュー の[トラス取合い修正]を使用します。

# **小壁を配置する**

- [トラスシンボル]メニューから[トラ ス躯体(小壁)入力]の[躯体(小壁 2)] を選びます。
- 28 [小壁選択] ダイアログで、登録した 小壁(「南側」)をダブルクリックします。
- 46 小壁の配置基準点と方向をクリック します。

(入力方法:1 点方向)

6 [小壁入力] ダイアログの [小壁] をク リックします。

グル

1~8 同様にして、西側の小壁も入力 します。

![](_page_44_Figure_14.jpeg)

![](_page_45_Picture_1.jpeg)

# **8** 天井根太伏図

小屋伏図のデータをもとに、天井根太、ころび止めなどを自動配置して天井根太伏図を作成しまし ょう。

天井と小屋組の施工タイプが「現場施工」の場合、小屋伏図の垂木をもとに天井根太やころび止め が配置されるため、小屋伏図 ⇒ 天井根太伏図の順に作成します。

![](_page_45_Picture_5.jpeg)

# **天井根太伏図を開く**

1 [「天井根太伏図」 オープン]をクリック して [天井根太伏図] ウィンドウを開き ます。

![](_page_45_Figure_8.jpeg)

# **専用初期設定を確認・変更する**

# **- 根太接合部の継手を確認する -**

- 12 [設定] をクリックして、[専用初期設 定(作成条件(2))]ダイアログを開きま す。
- 6 [根太接合処理]で、根太の継手に配置す る部材を確認します。
- **4 [OK] をクリックします。**

![](_page_45_Picture_14.jpeg)

![](_page_45_Picture_15.jpeg)

### **根太接合処理について**

自動配置時に、根太の継手に添え木、またはパッキン合板を配置します。 チェックがはずれている場合は、帯金物が配置されます([専用初期設定(金物自動)] の[帯金物]の[直結部]で設定されているタイプの金物になります)。

![](_page_45_Figure_18.jpeg)

![](_page_46_Picture_1.jpeg)

天井根太、ころび止めなどの部材を自動配置しましょう。

![](_page_46_Figure_3.jpeg)

#### **天井根太伏図の自動立上について**

天井根太の自動配置には、小屋伏図以外 にも、部屋と屋根領域が関係します。 母屋下がり屋根や勾配天井のときは、自 動ではうまくいかないため、自動配置後 に編集が必要になります。

#### **小屋伏図がバック図面になっていないときは**

2階小屋伏図を保存せずに2階天井根太伏図を開いたときは、2階平面図がバック表示されます。 次ページからの部材の編集は、2 階小屋伏図を参照するため、バック図面が平面図になっている 場合は、[バック図面表示]をクリックして 2 階小屋伏図をバック表示しておきましょう。

![](_page_46_Picture_8.jpeg)

### **添え木(もしくはパッキン合板)の配置について**

今回の物件では[専用初期設定(作成条件(2))]で設定した添え木が配置されませんでしたが、次の条件にあてはまる場合には、天井根太 が切断されて接合部材が配置されます。

【条件】天井根太が耐力壁区画線に交差し、切断される2つの根太がともに8feet を超える場合

![](_page_46_Figure_12.jpeg)

![](_page_46_Figure_13.jpeg)

![](_page_47_Figure_1.jpeg)

# **天井根太・ころび止めを移動する**

- 1 [対象データ選択]をクリックします。
- 2 Ctrl キーを押しながら、右図の天井根太と ころび止めをクリックします。
- 6 右クリックして、[移動] を選びます。
- 46 移動の基準点と移動先をクリックします。 (ピック:グリッド)

![](_page_48_Picture_6.jpeg)

![](_page_48_Figure_7.jpeg)

# **天井根太・ころび止めを伸縮する**

- 1 [編集] メニューから [伸縮] の [伸縮 (端 点指定)]を選びます。
- 2 伸縮する部材 (ここでは、天井根太)を クリックします。
- 8 端点を移動する位置として、ころび止め との交点をクリックします。 (ピック:交点)
- 46 バック図面の垂木の位置までころび止 めを伸縮します。 (ピック:交点、 :ON)

![](_page_48_Figure_13.jpeg)

![](_page_48_Figure_14.jpeg)

# 8 天井根太伏図

# **ころび止めを入力する**

- ●■ [スポイト] をクリックして、右図のこ ろび止めをクリックします。 クリックした部材と同じ属性で入力でき る状態になります。
- 6 [配置基準]を「下」に変更します。
- ■35び止めの始点 ⇒ 終点をクリック します。 (ピック:交点)

![](_page_49_Figure_5.jpeg)

- 1 [対象データ選択]をクリックします。
- 2 Ctrl キーを押しながら、右図の天井根太 ところび止めをクリックします。
- 6 右クリックして、[削除]を選びます。

![](_page_49_Picture_9.jpeg)

![](_page_49_Figure_10.jpeg)

![](_page_49_Figure_11.jpeg)

# **金物を再配置する**

- [ツール] メニューから [金物配置] を選 びます。
- **2** [金物配置] ダイアログで [OK] をクリッ クします。
- 80 金物がすべて含まれるように、範囲を 指定します。
- 6 確認画面で [はい] をクリックします。

![](_page_49_Figure_17.jpeg)

![](_page_49_Figure_18.jpeg)

![](_page_49_Figure_19.jpeg)

# **データを保存する**

[上書き保存]をクリックして、データを保存 します。

![](_page_49_Picture_22.jpeg)

![](_page_50_Picture_1.jpeg)

![](_page_50_Picture_2.jpeg)

たて枠躯体、小屋伏図のデータをもとに、通りマークごとの軸組図を作成しましょう。

# **9-1** 初期設定の確認・変更

![](_page_50_Figure_5.jpeg)

9 軸組図

**- 基準高寸法などの描画を確認する -**

- ツリーから「寸法」を選びます。
- 2 ここでは、初期値のままとします。
- 8 [OK] をクリックします。

![](_page_51_Figure_5.jpeg)

# **9-2** 軸組図の自動作成

全通りマークの図枠を一括配置して、全図枠の軸組図を作成しましょう。

![](_page_51_Figure_8.jpeg)

![](_page_52_Picture_1.jpeg)

1 [図枠] メニューから [図枠一括配置] を 選びます。を選びます。

![](_page_52_Figure_3.jpeg)

![](_page_52_Figure_4.jpeg)

# **図枠の配置について**

図枠一括配置では、複数の図面を自動的に開いて図枠 を配置していきます。また、用紙に収まらないと判断 されると、次の図面に配置されます。

図枠を個別に配置したいときは、[図枠]メニューの [図枠個別配置]を選び、[通りマーク選択]ダイアロ グから配置する通りマークを選んで、図枠を配置して いきます。

![](_page_52_Figure_8.jpeg)

# **全図枠の軸組図を一括作成する**

- 1 [自動] メニューから [一括自動立上]を 選びます。
- **2~1** Shift キーと Ctrl キーを使って、全図 面を選択します。
- 8 [自動立上] をクリックします。

![](_page_52_Picture_267.jpeg)

![](_page_52_Picture_14.jpeg)

[上書き保存]をクリックして、図面を保存 します。

### 10 パネル施工

![](_page_53_Picture_1.jpeg)

ここでは、土台伏図まで入力したものとして、パネル施工で構造図を作成する流れを解説します (操作説明は簡略化しています)。

パネル施工で伏図を作成するときは、基礎伏図、土台伏図を作成後、各パネル割付図でパネル区画 や壁 No を割り付けます。伏図では、割り付けたパネル区画や壁 No をもとに各部材を自動配置し ます。伏図が作成できたら、パネル図を作成します。

【解説用データ】:2×4 構造図編(パネル施工:解説用).fcbz

⇒ パネル施工のデータフローについては、P.3 参照

# **10-1** パネル施工の流れ

パネル施工の場合も、基礎伏図、土台伏図の作成までは現場施工と同様の流れになります。 壁組だけがパネル施工といった場合は、必要なパネル割付図のみ作成して、伏図を作成しましょう。

![](_page_53_Figure_8.jpeg)

3

**DEY**21

 $\overline{\mathbb{R}^{n/2}}$  $\overline{\phantom{a}}$ 

 $\overline{\phantom{a}}$ 

 $2 - x$ 

# **10-2** パネル区画の割り付け

各パネル割付図で、各パネル区画を割り付けましょう。各パ ネル割付図は、右図のアイコンから起動します。

なお、小壁・トラス割付図については、小屋伏図の作成後に 作成します。

⇒ 小壁・トラス割付図については、P.62 参照

![](_page_54_Figure_5.jpeg)

【床パネル割付図: 2×4 専用初期設定: 作成条件】

 $\sqrt{4.0}$ mm

<del>↓</del><br>→<br>丸の直径

₹.

-<br>│ 検索 │ 厂 詳細検索

∩

- 区画表現

九の直径

# **床パネル割付図**

- **- 専用初期設定を確認する -**
- ツリーから「作成条件」を選びます。
- 28 [区画表現]で区画番号の円の直径、[ペ ン No]で使用するペン No を確認します。
- **- 参照データを読み込む -**

**- パネル区画を入力する -**

選びます。

- 1 [読込] をクリックします。 寸法線と通りマークが読み込まれます。
- 1  $\mathcal{D}$ 结认 区画 犀性

「検索ワート1よ? (複数可。&付きでAND検索文字)

□ ■ 物件初期設定<br>□ ■ 物件初期設定<br>□ ■ 床パネル割付図:2×4 専用初期設定 …<br>⑤ レイヤ

1 2理区

。<br>⑤ 属性レイヤ

4 作成条件

春お気に入り

 $\blacksquare$ 

 $\overline{\mathbf{H}}$ 

すべての設定

→ ・、。。。。<br>■ 基本設定<br>■ 共通初期設定

2

| ◎ 基本 | ◎ 共通 | ◆ 物件 | ◎ 専用 | ■お気に入り | ▼ | ■● 設定ナビ

![](_page_54_Picture_368.jpeg)

- ペンNo ---<br>通常区画

断熱区画

![](_page_54_Figure_14.jpeg)

28 床パネルを入力する範囲の始点 ⇒ 終 点をクリックします。 (入力方法:矩形、ピック:グリッド)

■ 同様な操作で、右図のようにパネルを割 り付けます。

# **パネル区画の根太方向について**

パネル区画内の矢印の向きは、床伏図の根太方向となり ます。区画の入力時に、区画の長辺方向にするか短辺方 向にするかを設定できます([属性変更]でも可)。 また、[区画]メニューの[部材配置基準点変更]で部材 配置基準点を変更できます。

![](_page_54_Picture_19.jpeg)

- 1 [区画] メニューから [根太方向変更] を 選びます。
- 2 右図の床パネルをクリックします。 根太方向が変更されます。

![](_page_54_Figure_22.jpeg)

![](_page_54_Figure_23.jpeg)

![](_page_54_Figure_24.jpeg)

![](_page_54_Figure_25.jpeg)

![](_page_54_Picture_26.jpeg)

![](_page_54_Figure_27.jpeg)

【1 階 床パネル割付図】

同様な操作で、2 階 床パネル割付図を開き、 左図のようにパネルを割り付けます。

## **断熱パネル区画に設定するには**

パネル区画の属性変更で [断熱パネル区画]に チェックを付けます(右図)。このとき、床伏図 (施工タイプ:断熱 P) やパネル図で断熱パネル が配置されます。

![](_page_55_Figure_4.jpeg)

断熱パネル区画を割り付けた場合は、伏図の[作図施工タイプ]は「断熱 P」にしま しょう。「パネル」では、断熱パネルは配置されません。断熱パネル区画を割り付け ると、床伏図では下図のように断熱パネルが配置されます。

![](_page_55_Figure_6.jpeg)

![](_page_55_Figure_7.jpeg)

# **壁パネル割付図**

### **- 専用初期設定を確認する -**

- ツリーから「作成条件」を選びます。
- 2 [浴室工法]の[ユニットバス]で、浴室 の壁 No の配置条件を確認します。
- [壁 No 回り方向]で、壁 No の作成順序 を確認します。
- ⇒ 浴室工法・壁 No 回り方向については、 P.11 参照
- 4 ツリーから「断熱パネル」を選びます。
- 6 断熱パネルの配置条件を確認します。 ここでは、[外壁に断熱壁 No 配置]のチ ェックがはずれていることを確認します。

![](_page_55_Figure_16.jpeg)

![](_page_55_Figure_17.jpeg)

### **[外壁に断熱壁 No 配置]について**

自動立上時、外壁のみ断熱壁 No を配置するかどうかを設定します。内壁は壁 No が 配置されます。

![](_page_55_Figure_20.jpeg)

 $2 \times$ 

# **- 壁 No を自動配置する -**

**1 [自動] をクリックして、壁 No を自動配** 置します(寸法線と通りマークも同時に読 み込まれます)。

同様な操作で、2 階 壁パネル割付図を開 いて、壁 No を自動配置します。

**耐力壁区画図からの壁 No 読み込み**

した壁 No が読み込まれます。

ときは、こちらをクリックします。

設定した通りマークも読み込まれます)

[読込]をクリックすると、耐力壁区画図で設定

既に耐力壁区画図で壁 No が割り付けられている

(平面図で入力した寸法線と、通りマーク設定で

![](_page_56_Figure_4.jpeg)

![](_page_56_Figure_5.jpeg)

| ◎ 基本 | ◎ 共通 | ◎ 物件 | ◎ 専用 | ■お気に入り | ▼ | ■ | ■ | | | ■ | | ■ | | ■ | | ■ | | ■ | ■ | | ■ | ■ | ■ | ■<br>|検索ワード1は? (複数可。&付きでAND検索文字) → 検索 | □ 詳細検索

-区画表現<br>丸の直径

- 24 お気に入り<br>日 <mark>4</mark> すべての設定

□ ■ 基本設定<br>□ ■ 共通初期

共通初期設定 □ 物件初期設定

> 回レイヤ ◎ 属性レイヤ (早通) **B** 作成条件

□ ■ 天井パネル割付図:2×4 専用初期設定

![](_page_56_Figure_6.jpeg)

 $\begin{array}{|c|c|c|c|}\hline \multicolumn{1}{|c|}{\mathbb{H}\text{-}\!\triangleright\!\!1} & \multicolumn{1}{|c|}{\mathbb{H}\text{-}\!\triangleright\!\!1} \\ \hline \multicolumn{1}{|c|}{\mathbb{H}\text{-}\!\triangleright\!\!2} & \multicolumn{1}{|c|}{\mathbb{H}\text{-}\!\triangleright\!\!1} \\ \hline \end{array}$ 

- ペンNo ----<br>通常区画

断熱区画

【天井パネル割付図: 2×4 専用初期設定: 作成条件】

 $\sqrt{4.0}$  mm

# **天井パネル割付図**

### **- 専用初期設定を確認する -**

ツリーから「作成条件」を選んで、設定を確 認します。確認する設定は、[床パネル割付 図]と同様です。

- ⇒ [床パネル割付図] の設定内容については、 P.55 参照
- **- 参照データを読み込む -**
- 1 [読込] をクリックします。
- $1$   $2$ 読込 区画 属性  $\mathsf{X}$ 天井パネル区画 ■■ 天井パネル区画入替 9 区画番号再設定

○ 0+ 根太方向変更 部材配置基準点変更

# **- パネル区画を入力する -**

- 2 [区画] メニューから [天井パネル区画] を選びます。
- 60 天井パネルを入力する範囲の始点 ⇒ 終点をクリックします。 (入力方法:矩形)

同様な操作で、右図のようにパネルを割り 付けます。

![](_page_56_Figure_19.jpeg)

![](_page_56_Figure_20.jpeg)

![](_page_57_Figure_1.jpeg)

![](_page_57_Figure_2.jpeg)

# **10-3** 各種伏図の作成

パネル割付図が作成できたら、床伏図より順番に伏図を作成し ましょう。 各種伏図は、右図のアイコンから起動します。

![](_page_58_Figure_4.jpeg)

なお、パネル工法で伏図を作成するときは、[作図施工タイプ] を「パネル」にして、部材を配置します。

# **床伏図**

- **- 専用初期設定を確認する -**
- 1 ツリーから「作成条件(1)」を選びます。
- 2 [パネル接合部]でパネル接合部に配置す るパッキンの厚さを確認します。
- 8 [パネル施工] でパネル区画の作成条件を 確認します。

![](_page_58_Figure_11.jpeg)

#### **[パネル施工]の設定項目について** [側・端根太パネル一体化]: パネル施工で部材を配置するとき、側根太と端根太をパネルと一体化するかどうかを設定します。 ON にすると、パネル区画内に側根太、端根太が配置されます。OFF にすると、側根太、端根太は配置されず、端根太の 位置にころび止めの補強材としてのパッキン合板が配置されます。伏図では、側根太・端根太ともにパネル区画外に配置 されますが、パネル図を作成すると、ON のときにのみ側根太、端根太が区画内に配置されていることがわかります。 側根太  $1.175$ <br> $1.172$ Ig g  $1, 122$  $1.10$  $.820$  $1, 122$  $\mathbf{P}$ 端根太 £  $\mathbf{P}$ パッキン ∓  $1.122$  合板  $1.107$ 1,122  $1.107$ 【チェック:ON】伏図(左)とパネル図(右) 【チェック:OFF】伏図(左)とパネル図(右) [接合部 パッキン合板使用]: [側・端根太パネル一体化] が ON のとき、パネル区画の接合部に  $\circled{2}$ パッキン合板を使用するかどうかを設定します。 P.  $\ket{2}$ Ð ON のときは、パッキン合板が配置され、OFF のときは、端根太

※ その他に確認する設定は、「現場施工」と 同様です。

と根太受金物が配置されます。

⇒「現場施工」の設定内容については、P.25 参照

![](_page_58_Figure_15.jpeg)

【チェック:ON】 【チェック:OFF】

 $2 \times$ 

- <sup>1</sup> <sup>2</sup> **- 自動立上する -**
- 1 [作図施工タイプ]を [パネル]に変更し ます。
- 2 [自動] をクリックして部材を自動配置し ます。

同様な操作で、2 階 床伏図に部材を自動 配置します。

![](_page_59_Picture_5.jpeg)

![](_page_59_Figure_6.jpeg)

![](_page_59_Figure_7.jpeg)

**たて枠躯体・たて枠伏図**

# **- 専用初期設定を確認する -**

たて枠躯体で確認する設定は、「現場施工」と 同様です。

⇒「現場施工」の設定内容については、P.31 参照

![](_page_59_Figure_12.jpeg)

- **- 自動立上する -**
- [作図施工タイプ] を [パネル] に変更し ます。
- 2 [自動] をクリックして部材を自動配置し ます。 同様な操作で、2 階 たて枠躯体に部材を

自動配置します。

⇒ たて枠伏図の作成については、P.37 参照

![](_page_59_Picture_18.jpeg)

## 10 パネル施工

# **小屋伏図**

## **- 専用初期設定を確認する -**

確認する設定は、「現場施工」と同様です。 なお、パネル施工の場合、[専用初期設定(作 成条件)]ダイアログの[屋根方式]は[屋根 梁方式]のみになります。

⇒「現場施工」の設定内容については、P.39、 43 参照

![](_page_60_Picture_5.jpeg)

#### **- 自動立上する -**

**- 小壁を配置する -**

参照

屋根をもとに小壁を配置します。

- [作図施工タイプ] を [パネル] に変更し ます。
- 2 [自動] をクリックして部材を自動配置し ます。

# **天井根太伏図**

## **- 専用初期設定を確認する -**

確認する設定は、床伏図や「現場施工」と同 様です。

- ⇒ 床伏図の設定内容については、P.59 参照
- ⇒「現場施工」の設定内容については、P.46 参照

![](_page_61_Picture_229.jpeg)

### **- 自動立上する -**

- 1 [作図施工タイプ]を [パネル]に変更し ます。
- 2 [自動] をクリックして部材を自動配置し ます。

![](_page_61_Picture_10.jpeg)

天井 金物  $rac{ABC}{\#B}$ 部品

 $1 - \sqrt{2}$ 

![](_page_61_Figure_11.jpeg)

# **小壁・トラス割付図**

- **- 専用初期設定を確認する -**
- ツリーから「部材記号」を選びます。
- 2 [部材記号]で、部材に描画される部材記 号を確認します。

![](_page_61_Figure_16.jpeg)

**- 参照データを読み込む -**

**1 [読込] をクリックします。** 小屋伏図で配置した小壁や屋根梁を読み 込み、部材 No が描画されます。 同時に、寸法線と通りマークが読み込まれ ます。

![](_page_61_Figure_19.jpeg)

![](_page_61_Figure_20.jpeg)

【2 階 小屋・トラス割付図】

# **10-4** パネル図の作成

各パネル割付図で入力したパネル区画と各伏図で配置した 部材をもとに、パネル図を作成しましょう。 各パネル図は、右図のアイコンから起動します。

![](_page_62_Figure_3.jpeg)

# **床パネル図**

- **- 物件初期設定を確認・変更する -**
- 12 [物件初期設定] をクリックして、ツリ ーから「初期グリッド・用紙」を選びます。
- 6 パネル図をレイアウトする用紙のサイズ と向きを設定します。 ここでは、「A3」「横」になっていること を確認します(初期値のまま)。
- ⇒ 1 パネルごと、A4 縦の用紙にレイアウト する方法については、P.65 参照

# **- 専用初期設定を確認する -**

- [専用初期設定] をクリックして、ツリ ーから「寸法表示」を選びます。
- 6 [部材長さ]で、パネル図の部材に部材寸 法を描画するかどうかを確認します。

![](_page_62_Figure_12.jpeg)

- 4 ツリーから「作成条件」を選びます。
- 6 [側・端根太パネル一体化]で、側根太と 端根太をパネルと一体化させるかどうか を確認します。

![](_page_62_Figure_15.jpeg)

![](_page_62_Picture_16.jpeg)

![](_page_62_Figure_17.jpeg)

- 6 ツリーから「図面作成」を選びます。
- [図枠配置条件]で、図枠間の間隔と図面 の最大数を確認します。
- 【床パネル: 2×4 専用初期設定:図面作成】  $?$   $\times$ <sup>2</sup> 基本 <sup>2</sup> 共通 → 物件 4 専用 → 最お気に入り ▼ はい 設定ナビ ||検索ワート1は?(複数可。&付きでAND検索文字) 検索 | | 詳細検索 <mark>→</mark> お気に入り<br>■ すべての設定 図枠名称  $\boxed{10.0}$  mm ニ... 」..<br>名称までの距離 基本設定  $\overline{\mathbf{H}}$ 墨 図面+図枠名▼ 共通初期設定 タイプ  $\overline{\mathbb{H}}$ ■物件初期開発 i. 集計表配置条件 □ ■ 55115555000 配置位置 斥  $\overline{\phantom{0}}$ 韁 めしイヤ  $\frac{1}{25.0}$ <sub>mm</sub> 集計表までの距離 r 。<br>⑤ 属性レイヤ 集計表の閉理 Г  $10.0$ <sub>mm</sub> 3 保護レイヤ | ③ ベン 線種<br>| ⑤ 描画条件 作成 7 図枠配置条件 Ⅳ 通り芯 距離 Г  $\overline{5.0}$ <sub>mm</sub> 43 伏図共通  $\frac{1}{910.0}$  mm □ 吊木受 横間隔 寸法表示 →<br>括配置数  $\frac{1}{4}$  (8)  $\angle$  [3]  $\frac{1}{10}$ 45 特記 4 金物 4 作成条件 [横間隔]:複数の図枠を自動配置するとき、図枠と図枠の横 **A FEBAA** 6 ③ <mark>図面作版</mark><br>※/ 美訂案1 の間隔を設定します。 ③ 集計表 [一括配置数]:図枠と図面を一括配置するとき、1 枚の用紙 に配置できる図枠の数(最大数)を設定します。設定さ れている用紙サイズが小さい場合は、用紙に合わせた数 の図枠が配置されます。  $\overline{\mathbf{?}}$   $\overline{\mathbf{X}}$ 【床パネル: 2×4 専用初期設定:集計条件】 | ◎ 基本 | ◎ 共通 | ◎ 物件 | ◎ 専用 | ■お気に入り | ▼ | ■ 設定ナビ 「検索ワード1よ? (複数可。&付きでAND検索文字) 検索 | | 詳細検索  $\left[ 9\right]$ みお気に入り 生計名件 断熱バネルクリアランス **□ ■** すべての設定 □ 根太方向 田 基本設定 ▽ 金物を集計 断熱材  $\overline{0.0}$ <sub>mm</sub> 井通初期設定 物件初期設定 マ バッキン合板を集計 その他部材  $\overline{0.0}$ <sub>mm</sub> œ. □ ■ 庄バネル:2×4 専用初期設定 断熱バネル集計名称 ③ レイヤ 部材クリアランス | 0.0 mm 合板 合板 ③ 属性レイヤ 断熱材 断熱材 3 保護レイヤ 隼計名称: |枠材 枠材 (5) ペン・線種 ◎ 描画多件 名称 同同 集成材 集成材 5 伏図共通 (3) 寸法表示 45 特記 4 金物 4 作成条件 4 床部材 图面作成 8 ◎ |<br>◎ <mark>集計条件</mark><br>◎ 卡証文  $?$   $\times$ 【床パネル: 2×4 専用初期設定:集計表】 | 参基本 | 参共通 | 参物件 | 公専用 | 全お気に入り | ▼ | 6 設定ナビ |<br>|検索ワート1よ? (複数可。&付きでAND検索文字)| 検索 | | 詳細検索  $\bigoplus_{\substack{\text{F} \text{ and } \text{F}}}$  $\frac{1.0}{1.0}$  mm  $\overline{2.8}$ <sub>mm</sub> г タイトル文字高さ Г  $\overline{2.8}$ <sub>mm</sub> 田 基本設定 集計項目文字高さ 共通初期設定 ▽ 通し番号  $\overline{5.0}$ <sub>mm</sub>  $\mathbb{F}$ 物件初期胶定 部材名称  $\frac{1}{20.0}$ <sub>mm</sub> ■ 床パネル:2×4 専用初期設定 部材サイズ  $\overline{10.0}$ <sub>mm</sub> 回レイヤ  $\frac{15.0}{15.0}$  mm 反樹種 高 届性レイヤ 。<br>⑤ 保護レイヤ ▽ 等級  $15.0$ <sub>mm</sub> ◎ ベン・線種<br>◎ 描画条件<br>◎ 横図共通 部材長さ  $10.0$ <sub>mm</sub> 集計表 幅 : 5200.0<br>集計表 高 : 1780.0 数量  $\overline{7.0}$  mm ▽ 備考 г  $20.0$ <sub>mm</sub> ⋣ == 。<br><br><mark>④</mark> 特記 ⊒ 集計項目行数  $\frac{1}{10}$   $\frac{2}{7}$ Г 4 金物 。<br><mark>4</mark> 作成条件 43 床部材 图面作成 10 集計: 集計表

![](_page_63_Figure_4.jpeg)

- 8 ツリーから「集計条件」を選びます。 ● [集計条件] で、パネル集計表に描画され
- る部材の集計条件を確認します。

- ツリーから「集計表」を選びます。
- [列幅設定]で、パネル集計表を描画すると きの列幅を確認します(ここで設定する数 値は用紙に出力した時の数値になります)。

![](_page_64_Figure_1.jpeg)

- [設定] メニューから [用紙枠] を 選びます。
- 88 [サイズ] を 「A4 297×210」に 変更して、[配置]の「縦」にチェ ックを入れます。
- **4 [OK] をクリックします。**
- **- パネル図を作成する -**
- [一括] メニューから [個別一括自 動]を選びます。
- 28 [パネル名称] から配置するパネ ル(ここでは「1F-1」)を選択して、 [OK] をクリックします。
- 4 図枠の配置基準となる位置をクリ ックします。

![](_page_64_Figure_9.jpeg)

2  $\frac{1}{3}$ 

OK | キャンセル |

用紙枠設定

 $C + C$ 

一余白

□ 図枠選択 | A%(7°(A3横)

上<br>下 10.0 mm左<br>10.0 mm右

 $2 - x$ 

 $\overline{10.0}$  mm

 $\overline{0.0}$  mm

 $\overline{0.0}$  mm

г  $\overline{10.0}$  mm

 $\mathbf{A}$ 

þå ○横

 $\boxed{\begin{array}{|c|c|}\hline \text{A4} & 297 \times 210\hline \end{array}}$ 

配置

72

⊙ 用紙枠 ○ 図枠

用紙<br>- 6 規定 - C 任意<br>#/7\*

○ 縦

物件初期設定(B) 専用初期設定(N)

設定ナビ(T)...

# グリッド(G) ...

L ドラフタ(D)...

□ 作図範囲(R)

作図原点(Q) □ 用紙枠(Y)..

選択 モード(S)

入力モード(I)

【壁パネル: 2×4 専用初期設定: 寸法表示 】  $?$   $\times$ **壁パネル図 図 基本 图 共通 金 物件 図 専用 | 個 お気に入り ▼ | 【論 設定ナビ** 「検索ワート1よ?(複数可。&付きでAND検索文字) -<br>│ 検索 │ □ 詳細検索 **- 専用初期設定を確認する -** ●お気に入り 2 部材長さ ■ すべての設定 ▽表示  $6 + 0F$ 基本設定 ■ ツリーから「寸法表示」を選びます。  $\overline{\mathbf{H}}$ □ 傾斜部材長さを上面で計測● 共通初期設定  $\overline{\mathbf{H}}$ **おかく仕之口其日日の完全** 丸め 2 [部材長さ]で、パネル図の部材に部材寸 □ ■ 部::::::::::::= 小数桁勤 あしや 丸め方法 切り捨てー 。<br>- 属性レイヤ 法を描画するかどうかを確認します。 バネル寸法 3 保護レイヤ - ^^, 線羅<br>- ^^, 線羅 寸法線までの距離  $10.0 \text{ mm}$ 1 ⇒ 部材長さ、寸法線までの距離については、 □ 詳細寸法を表示しない TEBS41 P.63 参照 傾斜部材において、部材長さを 上面で計測する場合はONにし 部材長さ 部材長さ ます。OFF のときは、部材の最 大長さで計測します。 【チェック:ON】 【チェック:OFF】  $2 \times$ 【壁パネル: 2×4 専用初期設定: 作成条件】 8 ツリーから「作成条件」を選びます。 | 参基本 | 参共通 | 参物件 | 公専用 | 全お気に入り | ▼ | 6 設定ナビ ||検索ワード1ま? (複数可。&付きでAND検索文字) 検索 | □ 詳細検索 ● [壁平面表現]で、パネル図の下部に壁 4 平壁平面表現 ■ <mark>-</mark> お気に入り<br>日 ■ すべての設定 の平面表現を描画するかどうかを確認し  $\frac{910.0}{mm}$ mm □■ 基本設定 壁~平面間距離 共通初期設定  $\mathbb{F}$ 建具記号間距離 Г  $\frac{1}{2}$  5.0 mm ます。  $\mathbb{F}$ 物件初期設定 □ スタット'表示有記号時も有効 ■ 壁パネル:2×4 専用初期設定 マグサ 回レイヤ マンツ<br>**マ 製材名表示** 高 届性レイヤ 表示文字大きさ  $\sqrt{2.0}$  nm 。<br>③ 保護レイヤ ペン·線種<br>ト寸法表示 庆 ー<br>アカルト<br>アカルト・合板かい木 4 作図タイプ たて枠: 3 【壁パネル: 2×4 専用初期設定:集計条件】  $? \mid x$ 6 ツリーから「集計条件」を選びます。 <sup>2</sup> 基本 |● 共通 |● 物件 | 4 専用 | ■お気に入り |▼ | ■■ 設定ナビ | **検索 │ □ 詳細検索** |検索ワード1は?(複数可。&付きでAND検索文字) [集計条件]で、パネル集計表に描画され 6 集計条件 <mark>◆</mark>お気に入り 断熱バネルクリアランス ■ すべての設定 る部材の集計条件を確認します。 <del>\*</del>…★…<br>|▼ 自動作成時集計表を配置  $\frac{0.0}{1}$ mm 断熱材縦方向  $\bar{=}$ -<br><mark>-</mark> 基本設定 共通初期設定 ▽ 金物を集計 横方向  $\overline{0.0}$ <sub>mm</sub>  $\overline{\mathbb{H}}$ ▽ パッキン合板を集計 物件初期設定 その他部材横方向  $\overline{0.0}$ <sub>mm</sub> □ ■ 第八批:2×4 専用初期設定 √ 合わせ柱として集計● |断熱||《ネル集計名称 めレイヤ 部材クリアランス  $\overline{0.0}$ <sub>mm</sub>  $\Box$ 合板 の 属性レイヤ 合板 ▽ 合板かい木幅指定 断熱材 断熱材 (3) 保護レイヤ  $\overline{10.5}$ <sub>mm</sub> ◎ ペン·線種<br>◎ ペン·線種 9.0mmで集計  $\sim$  [ 枠材 秤材 12.0mmで集計 F~ 集成材 集成材 5 作図タイプ 調整材 丽整材 あたて枠 マグサ (5) 作成条件 隅柱を構成するたて枠やかい木などの部材のうち、 5 合わせ柱として設定されているものを、合わせ柱と して集計するかどうかを設定します。OFFのときは、 隅柱を構成する部材が別々に集計されます。 なお、合わせ柱は[たて枠マスタ]で隅柱を作成す るときに設定することができます。 **- パネル図を作成する -** 1  $\overline{\mathcal{D}}$ 1 [一括] メニューから [一括自動] を選び Auto<br>目動 话 割付図 図枠 ます。  $IF-3$  $\bullet_{\Box}$ 個別一括自動 2~4 [参照階] と [パネル名称] の「○」  $\mathbf{Q}_{\square}$ 一括自動  $\begin{array}{|c|c|c|c|}\hline \dots & \dots & \dots \\ \hline \dots & \dots & \dots \\ \h$ 部材長さ を確認して、[OK]をクリックします。 パネル選択  $\overline{?}$ 4 壁平面表現 バネル名称  $\overline{OK}$  $\frac{1}{2}$ 2124 119  $\begin{tabular}{c|c|c|c|c} \hline $\bullet$ & $\bullet$ & $\bullet$ \\ \hline $\circ$ & $\circ$ & $\circ$ & $\circ$ \\ \hline $\circ$ & $\circ$ & $\circ$ & $\circ$ \\ \hline \end{tabular}$  $\circ$   $\times$  $\overrightarrow{w}$ 3  $\overrightarrow{x}$ .<br>1878: 연구지 원래 - 북한 동호 (동호 예약)<br>1879: 2010: 1984: 2010: 2010: 2010: 1984:<br>2013: 10: 2010: 1984: 1984: 1984: 1984: 1984: 1984 キャンセル  $\frac{1}{2}$ 2 参照階 ◎階 特 (SUCCES) IP 30 10:00 원<br>- 2011 - 2013 - 30 10:00 원<br>- 2012 - 2021 - 2021 - 2022 원

3

パネル選択

バネル名称

 $\overline{\mathbf{?}}$ 

 $\overline{\alpha}$ 

 $O[X]$ 

# **天井パネル図**

- 1 [一括] メニューから [一括自動] を選び ます。
- **23**[参照階]を「○2 階」に変更して、[OK] をクリックします。
- ※ 確認する専用初期設定は[床パネル図]と 同様です。(⇒ P.63 参照)

![](_page_66_Figure_5.jpeg)

# **屋根パネル図**

● [一括] メニューから [一括自動] を選び ます。

1

割付图

29

网格

 $\bullet_{\Box}$ 

 $\mathbf{Q}_{\square}$ 

自動

個別一括自動

小屋 金物

- **26**[参照階]を「○2 階」に変更して、[OK] をクリックします。
- ※ 確認する専用初期設定は[床パネル図]と 同様です。(⇒ P.63 参照)

# **合板受を描画するには**

小屋伏図で入力した合板受を描画するには、[専用初期設定 (屋根作成条件)]の[合板受を表示する]を ON にします。

![](_page_66_Figure_12.jpeg)

# **小壁・トラス図**

- [一括] メニューから [一括自動] を選び ます。
- **26**[参照階]を「○2 階」に変更して、[OK] をクリックします。
- ※ 確認する専用初期設定は[床パネル図]や [壁パネル図]と同様です。(⇒ P.63、66 参照)

![](_page_66_Figure_17.jpeg)

![](_page_66_Figure_18.jpeg)

 $N<sub>o</sub>$ 

沐 W

sk.